# Q16pro Gen2

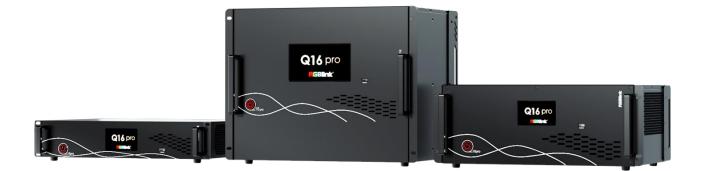

# RGBlink

# User Manual

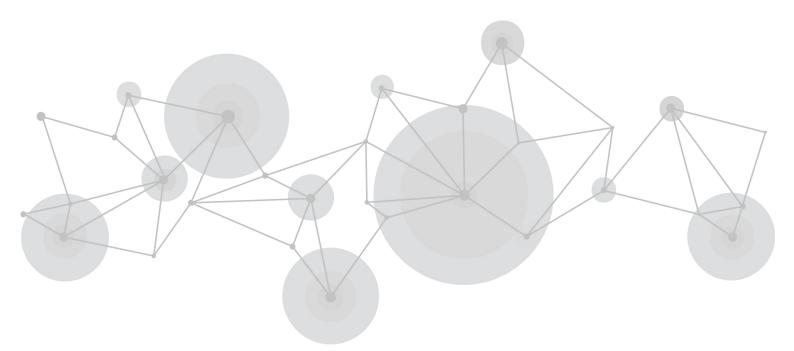

Article NO: RGB-RD-UM-Q16pro E006 Version NO: V1.6

| Content |
|---------|
|---------|

| Declarations                                   | 3  |
|------------------------------------------------|----|
| FCC/Warranty                                   | 3  |
| Operators Safety Summary                       | 4  |
| Installation Safety Summary                    | 5  |
| Chapter 1 Your Product                         | 7  |
| 1.1 In the Box                                 | 7  |
| 1.2 Product Overview                           | 8  |
| 1.3 Key Features                               | 9  |
| 1.4 Front Panel                                | 9  |
| 1.5 Rear Panel                                 |    |
| 1.6 Dimension                                  | 19 |
| Chapter 2 Install Your Product                 | 22 |
| 2.1 Plug in Power                              | 22 |
| 2.2 Connect Signal Source and Control Computer | 22 |
| 2.3 Turn on Your Product                       | 23 |
| Chapter 3 Use Your Product                     |    |
| 3.1 CPX Controls Q16pro                        | 24 |
| 3.1.1 CPX Front Panel                          | 24 |
| 3.1.2 CPX Rear Panel                           |    |
| 3.1.3 Connect CPX and Q16pro Gen2              | 26 |
| 3.1.4 Use Function Keys                        | 28 |

| 3.1.5 Use Main Menu         |    |
|-----------------------------|----|
| 3.2 XPOSE 2.0 Installation  |    |
| 3.3 XPOSE 2.0 Operation     |    |
| 3.3.1 Login in XPOSE        | 43 |
| 3.3.2 System Setting        |    |
| 3.3.3 Output Input Overview |    |
| 3.3.4 Display Management    | 55 |
| 3.3.5 Layer Management      |    |
| 3.3.6 Preset Management     | 63 |
| 3.4 XTOOL Installation      |    |
| 3.5 XTOOL Operation         |    |
| Chapter 4 Order Code        | 71 |
| 4.1 Product Code            | 71 |
| 4.2 Module Code             | 71 |
| 4.2.1 Input Modules         | 71 |
| 4.2.2 Output Modules        |    |
| 4.2.3 Others                | 71 |
| Chapter 5 Support           | 73 |
| 5.1 Contact Us              |    |
| Chapter 6 Appendix          | 74 |
| 6.1 Terms & Definitions     | 74 |
| 6.2 Revision History        |    |

Thank you for choosing our product!

This User Manual is designed to show you how to use this video processor quickly and make use of all the features. Please read all directions and instructions carefully before using this product.

# Declarations

# FCC/Warranty

#### Federal Communications Commission (FCC) Statement

This equipment has been tested and found to comply with the limits for a class A digital device, pursuant to Part 15 of the FCC rules. These limits are designed to provide reasonable protection against harmful interference when the equipment is operated in a commercial environment. This equipment generates, uses, and can radiate radio frequency energy and, if not installed and used in accordance with the instruction manual, may cause harmful interference to radio communications. Operation of this equipment in a residential area may cause harmful interference, in which case the user will be responsible for correcting any interference.

#### **Guarantee and Compensation**

RGBlink provides a guarantee relating to perfect manufacturing as part of the legally stipulated terms of guarantee. On receipt, the purchaser must immediately inspect all delivered goods for damage incurred during transport, as well as for material and manufacturing faults. RGBlink must be informed immediately in writing of any complains. The period of guarantee begins on the date of transfer of risks, in the case of special systems and software on the date of commissioning, at latest 30 days after the transfer of risks. In the event of justified notice of compliant, RGBlink can repair the fault or provide a replacement at its own discretion within an appropriate period. If this measure proves to be impossible or unsuccessful, the purchaser can demand a reduction in the purchase price or cancellation of the contract. All other claims, in particular those relating to compensation for direct or indirect damage, and also damage attributed to the operation of software as well as to other service provided by RGBlink, being a component of the system or independent service, will be deemed invalid provided the damage is not proven to be attributed to the absence of properties guaranteed in writing or due to the intent or gross negligence or part of RGBlink.

If the purchaser or a third party carries out modifications or repairs on goods delivered by RGBlink, or if the goods are handled incorrectly, in particular if the systems are commissioned operated incorrectly or if, after the transfer of risks, the goods are subject to influences not agreed upon in the contract, all guarantee claims of the purchaser will be rendered invalid. Not included in the guarantee coverage are system failures which are attributed to programs or special electronic circuitry provided by the purchaser, e.g. interfaces. Normal wear as well as normal maintenance are not subject to the guarantee provided by RGBlink either.

The environmental conditions as well as the servicing and maintenance regulations specified in this manual must be complied with by the customer.

# **Operators Safety Summary**

The general safety information in this summary is for operating personnel.

#### **Do Not Remove Covers or Panels**

There are no user-serviceable parts within the unit. Removal of the top cover will expose dangerous voltages. To avoid personal injury, do not remove the top cover. Do not operate the unit without the cover installed.

#### **Power Source**

This product is intended to operate from a power source that will not apply more than 230 volts rms between the supply conductors or between both supply conductor and ground. A protective ground connection by way of grounding conductor in the power cord is essential for safe operation.

## **Grounding the Product**

This product is grounded through the grounding conductor of the power cord. To avoid electrical shock, plug the power cord into a properly wired receptacle before connecting to the product input or output terminals. A protective-ground connection by way of the grounding conductor in the power cord is essential for safe operation.

#### **Use the Proper Power Cord**

Use only the power cord and connector specified for your product. Use only a power cord that is in good condition. Refer cord and connector changes to qualified service personnel.

### **Use the Proper Fuse**

To avoid fire hazard, use only the fuse having identical type, voltage rating, and current rating characteristics. Refer fuse replacement to qualified service personnel.

## **Do Not Operate in Explosive Atmospheres**

To avoid explosion, do not operate this product in an explosive atmosphere.

# Installation Safety Summary

## **Safety Precautions**

For all product installation procedures, please observe the following important safety and

handling rules to avoid damage to yourself and the equipment.

To protect users from electric shock, ensure that the chassis connects to earth via the ground wire provided in the AC power Cord.

The AC Socket-outlet should be installed near the equipment and be easily accessible.

## **Unpacking and Inspection**

Before opening product shipping box, inspect it for damage. If you find any damage, notify the shipping carrier immediately for all claims adjustments. As you open the box, compare its contents against the packing slip. If you find any shortages, contact your sales representative. Once you have removed all the components from their packaging and checked that all the listed components are present, visually inspect the system to ensure there was no damage during shipping. If there is damage, notify the shipping carrier immediately for all claims adjustments.

### **Site Preparation**

The environment in which you install your product should be clean, properly lit, free from static, and have adequate power, ventilation, and space for all components.

# Chapter 1 Your Product

# 1.1 In the Box

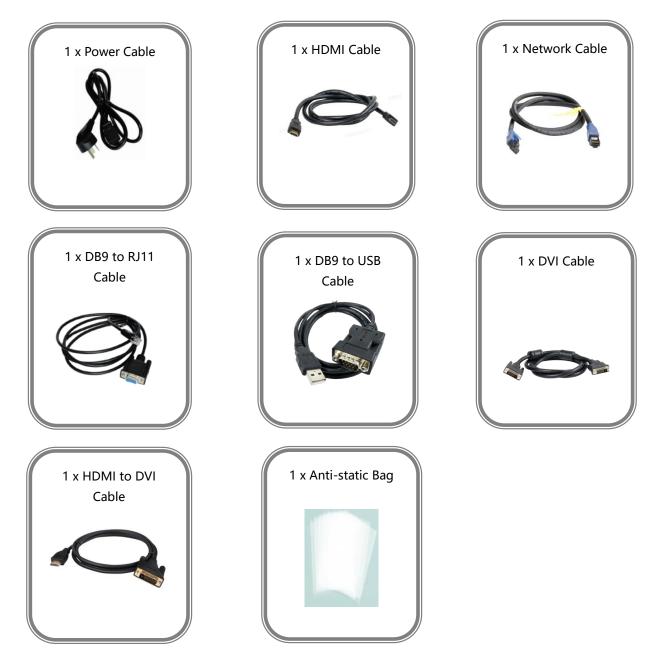

# **1.2 Product Overview**

Q16pro Gen2 adopts a high-performance video image processing system with a pure hardware wire-speed processing architecture, which is suitable for education and scientific research, government announcements, information publishing, administrative management, military command, exhibitions, security monitoring, commercial sales and other industries.

The modular input and output card structure is adopted, and the arbitrary mixing function of the input card is realized at the same time. Not only can it easily access the common HDMI/DVI/SDI/IP/AUDIO/DANTE/HDBASET and other multiple signals, but also support DP 1.2, HDMI 2.0 and other ultra-high resolution 4K/8K signal input and output, easily realize 4K multi-screen point-to-point splicing.

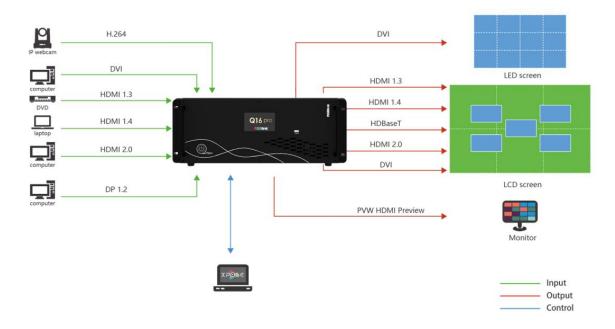

Q16pro Gen2 SYSTEM CONNECTION DIAGRAM

# 1.3 Key Features

- Each module support 8 screens spanning the output port without occupying layers
- 12 bit input and output, RGB 4: 4: 4 color space
- Dual independent OSD rolling subtitles
- Multi-window monitoring for inputs
- i signal output supported
- LOGO overlay

Q16pro Gen2 1U

- Seamless switch between signals and scenes
- Dual power module backup

# 1.4 Front Panel

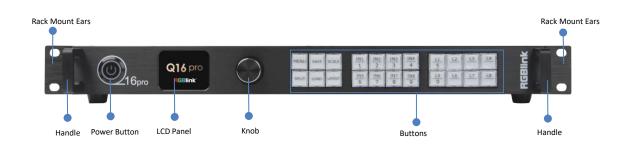

| Name         | Description                                                              |
|--------------|--------------------------------------------------------------------------|
| Power Button | • Press the button to power on or power off the device.                  |
| Power Bullon | Button light turns red when powered on.                                  |
| LCD Panel    | Display current status of the device, and provide interactive choices in |
| LCD Parler   | conjunction with buttons on the front panel.                             |
| Knob         | Rotate the knob to select a item.                                        |
| KNOD         | <ul> <li>Press the knob to confirm the operation.</li> </ul>             |
|              | • MENU: 1) Enter main menu; 2) Back to the previous menu.                |
| Buttons      | • SAVE: Push SAVE+Digital Button to save scenes to SCENE1-16.            |
|              | • SCALE: Adjust width、height、H position and V position of layers.        |

|                 |                                                                                 | _ |
|-----------------|---------------------------------------------------------------------------------|---|
|                 | SPLIT: Select layout for Split Mode.                                            |   |
|                 | <ul> <li>LOAD: Push LOAD+Digital Button to load scenes.</li> </ul>              |   |
|                 | LAYOUT: Select layout for Presentation Mode.                                    |   |
|                 | • IN1-IN8: 1) Input signal selection buttons; 2) 1, 2, 3, 4, 6, 7, 8, 9 digital |   |
|                 | button.                                                                         |   |
|                 | • L1-L8: 1) Layer selection buttons; 2) L1 and L5 as 5, 0 digital button        |   |
| Handles         | For carrying device.                                                            | 1 |
| Rack Mount Ears | Use with the load-bearing screws to fix device on the rack.                     | 1 |
|                 |                                                                                 |   |

#### Q16pro Gen2 2U

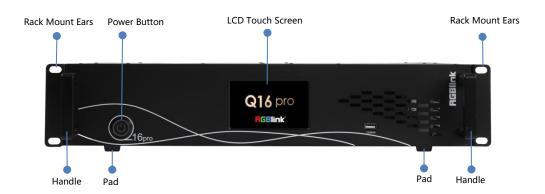

#### Q16pro Gen2 4U

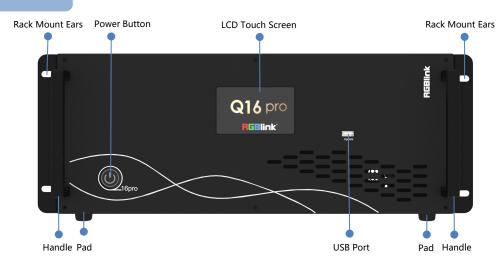

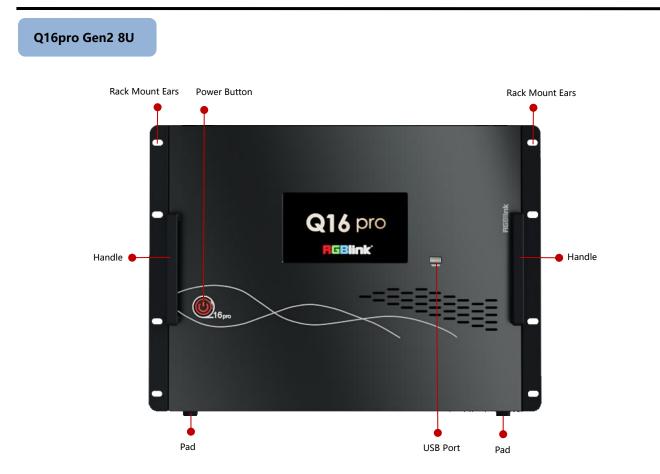

| Name             | Description                                                 |
|------------------|-------------------------------------------------------------|
| LCD Touch Screen | Display current status of the device.                       |
|                  | For menu operation.                                         |
| Power Button     | • Press the button to power on or power off the device.     |
| Power Bullon     | <ul> <li>Button light turns red when powered on.</li> </ul> |
| USB Port         | Used for device upgrade.                                    |
| Handles          | For carrying device.                                        |
| Rack Mount Ears  | Use with the load-bearing screws to fix device on the rack. |
| Pad              | Support device and enhance shock absorption capability.     |

## 1.4.1 Main Menu

After powered on, the LCD touch screen will show LOGO and then enter the main menu. Main

Menu includes: Device, Settings,Load, Upgrade, Language and Version.

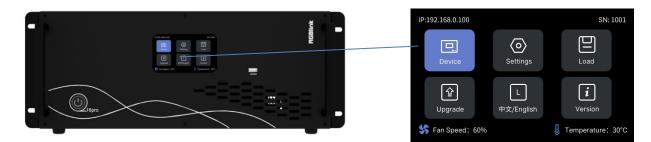

## 1.4.1.1 Device

Click [Device], the LCD screen will show the rear panel of Q16pro Gen2.

|                                          |   | D E  | 5 0 | =  |       |   | 0 |           |   |           |           |       |
|------------------------------------------|---|------|-----|----|-------|---|---|-----------|---|-----------|-----------|-------|
|                                          | 6 | ) 🖻  |     |    | =     |   |   |           |   |           |           |       |
|                                          |   | 0    | 3 0 |    | -     | - | 0 | $\square$ |   | $\square$ | $\square$ |       |
|                                          | 6 |      |     |    | 9     |   | Ø |           | G |           |           |       |
|                                          |   |      | 밀밀  | QQ | I ° Ø | 0 | • |           |   |           |           | •     |
| 9 0000 0 0 00 00 00 00 00 00 00 00 00 00 | 6 | 6888 | ¥   | _  |       |   | 0 |           |   |           | 9         | 3 • Q |

Green indicates there is a signal plug in. Grey indicates no signal for this port.

### 1.4.1.2 Settings

Click [Settings] to enter the page, which includes Communication Settings, Fan Control, Factory

Reset.

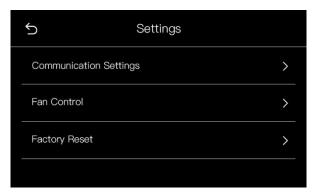

#### **Communication Settings**

| > |                | 92 168 0                                        | 50                                     | DHCP<br>IP Address                                                                             |                                                                                                    |                                                                                                |                                                                                                |
|---|----------------|-------------------------------------------------|----------------------------------------|------------------------------------------------------------------------------------------------|----------------------------------------------------------------------------------------------------|------------------------------------------------------------------------------------------------|------------------------------------------------------------------------------------------------|
| > |                | 92 168 0                                        | 50                                     | IP Address                                                                                     | 102                                                                                                    |                                                                                                |                                                                                                |
|   | 0              |                                                 |                                        | IF Address                                                                                     | 192 168                                                                                                    |                                                                                                | 50                                                                                             |
|   | Gateway 25     | 55 255 255                                      | 0                                      | Gateway                                                                                        | 255 255                                                                                                    | 255                                                                                            |                                                                                                |
|   | Subnet Mask 19 | 92 168 0                                        | 1                                      | 0 1 2                                                                                          |                                                                                                    |                                                                                                |                                                                                                |
|   |                |                                                 |                                        |                                                                                                |                                                                                                    |                                                                                                |                                                                                                |
|   | 5              | Serial Communication                            |                                        |                                                                                                |                                                                                                    |                                                                                                |                                                                                                |
|   | COM Port       |                                                 | Connection                             |                                                                                                |                                                                                                    |                                                                                                |                                                                                                |
|   | Baud Rate      |                                                 | 115200                                 |                                                                                                |                                                                                                    |                                                                                                |                                                                                                |
|   | Date bits      |                                                 | 8                                      |                                                                                                |                                                                                                    |                                                                                                |                                                                                                |
|   | Stop bits      |                                                 | 1                                      |                                                                                                |                                                                                                    |                                                                                                |                                                                                                |
|   | Parity         |                                                 | None                                   |                                                                                                |                                                                                                    |                                                                                                |                                                                                                |
|   | -              | COM Port<br>Baud Rate<br>Date bits<br>Stop bits | COM Port Baud Rate Date bits Stop bits | COM Port     Connection       Baud Rate     115200       Date bits     8       Stop bits     1 | COM Port         Connection           Baud Rate         115200           Date bits         8           Stop bits         1 | COM Port     Connection       Baud Rate     115200       Date bits     B       Stop bits     1 | COM Port     Connection       Baud Rate     115200       Date bits     8       Stop bits     1 |

Click [Communication Settings] to do settings of IP and Serial Communication.

IP Settings: Display IP address of the device by default. You can turn off DHCP to manually set the

IP address, subnet mask and gateway. Then click [Save] on the right corner to save parameters.

#### **Serial Communication:**

COM Port: default COM port. If connected, it will show "Connection" .

Baud Rate: default data: 115200

Data Bits: 8

Stop Bits: 1

Parity: None

#### **Fan Control**

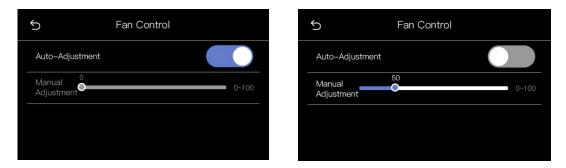

Click [Fan Control] to do settings of fan speed. Two modes are optional. The default mode is

Auto-Adjustment Mode. If you need to manually control the fan speed, please turn off the

Auto-Adjustment Mode to adjust the fan speed.

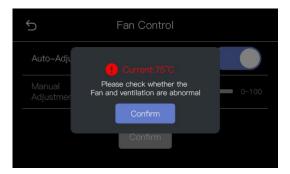

If the temperature exceeds 70°C, a prompt will pop up on the LCD screen as shown above.

#### **Factory Reset**

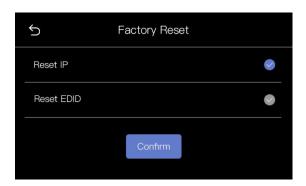

Click [Factory Reset] to enter the interface. In this interface, you can choose to Reset IP or Reset

EDID. You can also choose to Reset both EDID and IP if necessary.

After clicking [Confirm], the LCD screen will prompt "Resetting, please do not power off" during the process; After reset is completed, the screen will display "Reset completed, please restart device", as shown below:

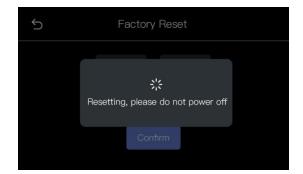

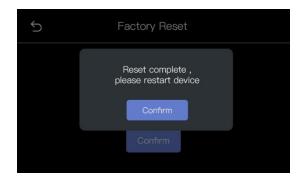

#### 1.4.1.3 Load

Ð Load Bank Page1 🗸 Ĵ Load Bank Page2 Page3 Page7 Page6 Page10 Page11 Page14 Page15

Click [Load] to enter the interface of load bank.

Page: 16 pages optional

| Bank1 | Bank2  | Bank3  | Bank4  |  | Page1  |
|-------|--------|--------|--------|--|--------|
|       |        |        |        |  | Page5  |
| Bank5 | Bank6  | Bank7  | Bank8  |  | Page9  |
| Bank9 | Bank10 | Bank11 | Bank12 |  | Page13 |
|       |        |        |        |  |        |

Page1 🗸

Page4

Page8

Page12

Page16

**Bank:** 16 banks in each page. Yellow background: current bank; Green background: with parameter saved; Grey background: empty bank

When the user selects the desired bank, the interface will pop up "Do you want to Load Bank X",

shown as below. Click [Confirm] to do the selection.

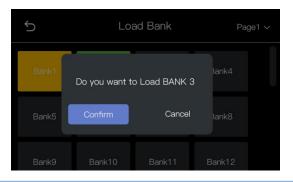

Note: Please do Scene Setting in XPOSE firstly and then you can load bank. (Please refer to 3.3.6 Preset Management)

## 1.4.1.4 Upgrade

Click [Upgrade] to enter the interface for device upgrade.

If no USB disk is inserted, the interface will prompt the user to insert the USB disk for upgrading.

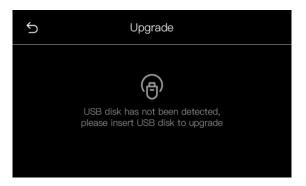

If the user has inserted the USB disk, the interface will pop up a prompt for device upgrade. If the

user selects "Confirm", the interface will start upgrading and show the progress bar.

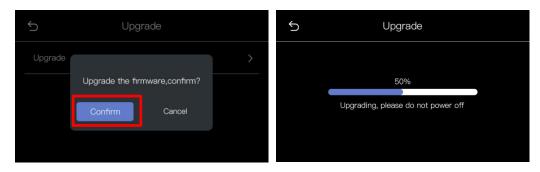

After upgrade is completed, the interface will pop up a prompt to restart the device. Click [Confirm] to restart.

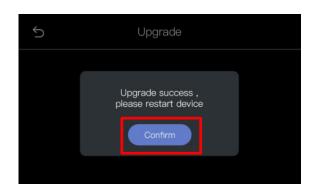

## 1.4.1.5 Chinese/English

Click [Chinese/English] for language switching. Chinese and English are available.

| 5       | 中文/English |          |
|---------|------------|----------|
| 中文      |            |          |
| English |            | <b>S</b> |
|         |            |          |
|         |            |          |

### 1.4.1.6 Version

Click [Version] for overview of version info. The version of communication board, input boards

and output boards will be shown in this interface.

| 5                   | Version Info. |              |
|---------------------|---------------|--------------|
| Communication Board | Input Board   | Output Board |
| V1.1.0              | V1.1.0        | V2.45        |
| -                   | V1.1.0        | V2.45        |
| -                   | V1.1.0        | V2.45        |
| -                   | V1.1.0        | V2.45        |
| -                   | V1.1.0        | V2.45        |

#### 1.5 Rear Panel Q16pro Gen2 1U Output Slots Interface Protector Interface Protector HOMI 2 092 -Input Slots **Communication Module** Power Socket Q16pro Gen2 2U Interface Protector **Output Slots** Input Slots Input Slot Interface Protector 3 . . 26 linete 200 သြေ်းစ 🎟 ကားစ စ 💷 ကားစ စ 🎟 **A S** нап Power Socket **Communication Slot** Ground Screw Q16pro Gen2 4U Input Slots **Output Slots** Interface Protector Interface Protector 0 0 c 200 10 • III) • 💽 0 6 3

Communication Slot Power Socket (standard)

Ground Screw

Power Socket (backup)

| 6pro Gen2 8U | Prot     | ecto                          | or     |            | Inpu                         | ut Sl             | ots             |                   |                             |                                                                                                    |                                  |            |        | Out          | put S                                                                                                  | Slots                               | Co        | omm              | unic        | atior                                    | n Slot       | t Inte | rface I | Protec | to |
|--------------|----------|-------------------------------|--------|------------|------------------------------|-------------------|-----------------|-------------------|-----------------------------|----------------------------------------------------------------------------------------------------|----------------------------------|------------|--------|--------------|----------------------------------------------------------------------------------------------------|-------------------------------------|-----------|------------------|-------------|------------------------------------------|--------------|--------|---------|--------|----|
|              |          |                               |        |            |                              |                   |                 |                   |                             |                                                                                                    |                                  |            |        |              |                                                                                                    |                                     |           |                  |             |                                          |              |        |         |        |    |
|              | <u>.</u> |                               |        |            |                              |                   |                 |                   |                             | СССС                                                                                                    |                                  |            |        |              |                                                                                                    |                                     | 4:40      |                  |             |                                          |              |        |         |        |    |
|              |          | t and                         | ž      |            |                              | <u>!(</u>         | HOM 1           |                   |                             | ISAN I                                                                                                    | •                                | •          | •      | •            | •                                                                                                    | • 6                                 | •         | •                | •           |                                          | 9 ()<br>8 () |        |         |        |    |
|              | •        | •                             | •      |            |                              |                   | ¥               | s()               | 2<br>- ()                   |                                                                                                    | North Contraction (Contraction)  | •<br>•     |        |              | e e 🛄                                                                                                  | <                                   | · · ·     | , inde           | • • •       |                                          | No. 100      |        |         |        |    |
|              | • •      | 99<br>9<br>9                  | 1004 Z | HDM 2      | •                            | *10412<br>572     | HICH1 2         | 2<br>2            |                             | them to the them to the them to the them to the them to the them to the them to the them to the them to the them to the them to the them to the them to the them to the them to the them to the them to the them to the them to the them to the them to the them to the them to the them to the the them to the them to the them to the them to the them to the them to the them to the them to the them to the them to the them to the them to the them to the them to the them to the them to the them to the them to the the them to the them to the the them to the them to the the them to the the the the the the the the the the |                                  | ¥.()       | ¢ IPOH | C IPCH       |                                                                                                    | C MO                                | 1 ( 1 HOH | C INCH           |             | 1000 I I I I I I I I I I I I I I I I I I |              |        |         |        |    |
|              |          | U<br>JANE<br>Solution<br>IN 2 | L'ANI  | JUANE<br>O | UDANA<br>Contraction<br>IN S | LJANI<br>Solution | Juenti<br>Jin 7 | LUANI<br>Solution | LIME<br>Contraction<br>IN 9 | JUMII<br>IN 10                                                                                                    | P Insura<br>De la<br>Passa Della | In 12 curr |        |              | рило<br>()<br>()<br>() ()<br>()<br>()<br>()<br>()<br>()<br>()<br>()<br>()<br>()<br>()<br>()<br>()<br>( | Indiano<br>Constanti<br>N 11 martin |           |                  |             |                                          |              |        |         |        |    |
|              | • F      | RGE                           | 3lin   | k          |                              |                   |                 | 149)              |                             | 1                                                                                                    | .00~240<br>0/60Hz,               | VAC<br>4A  | 637    | 163          |                                                                                                    | 1 6                                 |           | HD<br>AA<br>Reco | A A<br>RoHS | Sei<br>Nur                               | rial<br>nber |        |         |        |    |
|              |          |                               |        |            |                              |                   | ADIS            |                   |                             | 0                                                                                                    |                                  |            |        |              |                                                                                                    |                                     |           |                  |             |                                          |              |        |         |        |    |
| Gro          | ound     | l Scr                         | ew     |            |                              |                   |                 | ower<br>tand      |                             | ply                                                                                                    | Moo                              | dule       |        | wer<br>ackuj | Sup<br>p)                                                                                              | oply                                | Mo        | odule            | 9           |                                          |              |        |         |        |    |

| Name               | Description                                                               |  |  |  |  |  |
|--------------------|---------------------------------------------------------------------------|--|--|--|--|--|
|                    | • Support quad HDMI 1.3, quad DVI, quad 3G SDI (LOOP), dual HDMI 2.0 &    |  |  |  |  |  |
| Input Slots        | DP 1.2, single IP, dual HDMI 1.3 & dual DVI, quad HDBaseT input module    |  |  |  |  |  |
|                    | • Durple tip indicates input                                              |  |  |  |  |  |
|                    | • Support quad HDMI 1.3, quad 3G SDI, quad DVI, dual HDMI 2.0, single IP, |  |  |  |  |  |
|                    | dual HDMI 1.3 with Dante, quad HDBaseT, streaming output module, quad     |  |  |  |  |  |
| Output Slots       | input & quad output analog audio module                                   |  |  |  |  |  |
|                    | Support input modules                                                     |  |  |  |  |  |
|                    | • 🞯 blue tip indicates output                                             |  |  |  |  |  |
|                    | Communication module with PVW                                             |  |  |  |  |  |
|                    | -1 × PVW (HDMI port) for multi-window monitoring                          |  |  |  |  |  |
|                    | -1 × IP (H.265 port) for remote control and IP echo                       |  |  |  |  |  |
| Communication Slot | -1 × LAN for software control and device upgrade                          |  |  |  |  |  |
|                    | -1 × RS232 serial port for software control                               |  |  |  |  |  |
|                    | -1 × USB port for device upgrade                                          |  |  |  |  |  |
|                    | -1 × TRS audio jack for monitoring                                        |  |  |  |  |  |
|                    | -1 × IN-GENLOCK-LOOP for connecting to a synchronization signal           |  |  |  |  |  |

|                     | • 🞯 yellow tip indicates communication                                    |
|---------------------|---------------------------------------------------------------------------|
| Power Socket        | IEC power socket (1 * standard & 1* backup)                               |
| Interface Protector | Used to pull out device, fix cables and protect interfaces from collision |
| Ground Screw        | Increase the safety and reliability, and avoid accidents such as fire and |
| Ground Screw        | explosion caused by static electricity.                                   |

# 1.6 Dimension

Q16pro Gen2 1U

Dimension of Q16pro Gen2 1U: 490mm x 363.2mm x 55mm

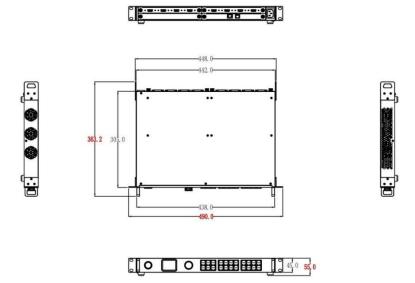

#### Q16pro Gen2 2U

Dimension of Q16pro Gen2 2U: 483mm x 377mm x 89mm

Ē

0

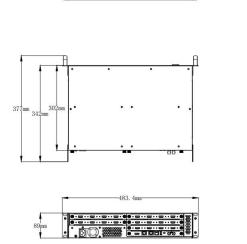

#### Q16pro Gen2 4U

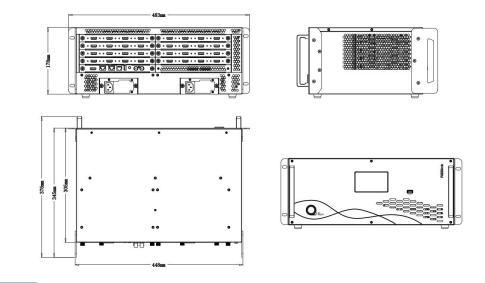

Dimension of Q16pro 4U: 483mm x 376mm x 178mm

#### Q16pro Gen2 8U

#### Dimension of Q16pro 8U: 488mm x 370mm x 355.6mm

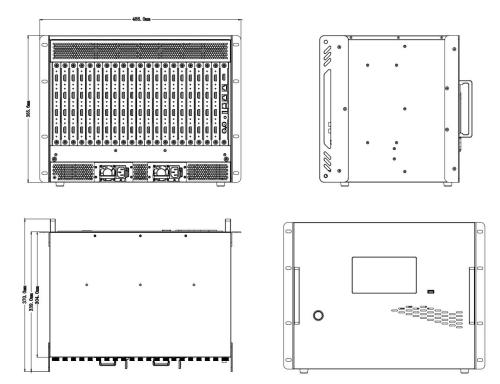

#### Module

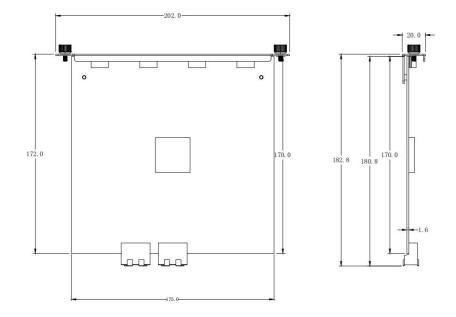

#### Dimension of module: 202mm x 190.8mm x 20mm

# Chapter 2 Install Your Product

# 2.1 Plug in Power

This chapter takes Q16pro Gen2 4U as the example. Other models are also applicable to operations in this chapter.

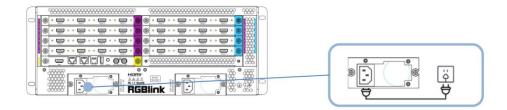

Connect power and Q16pro Gen2 4U with standard AC Power Cord.

# 2.2 Connect Signal Source and Control

## Computer

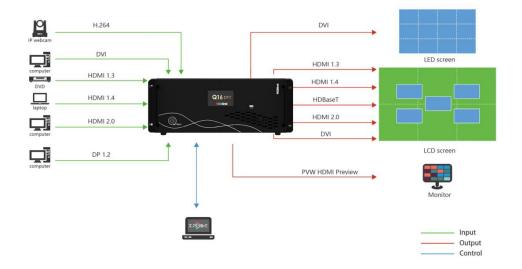

Q16pro Gen2 4U supports HDMI, SDI, DP 1.2, HDMI 2.0, HDBaseT and other optional input and output modules.

Q16pro Gen2 4U is operated by XPOSE, so it is necessary to connect device with control computer.

Method 1: Direct Connection: Do direct connection via communication connection or serial

connection. It is suitable for single user to control the device.

Method 2: Router Connection: Connect control computer and Q16pro Gen2 4U with Router as

shown in the figure above. It supports simultaneous online operation by multiple users.

## 2.3 Turn on Your Product

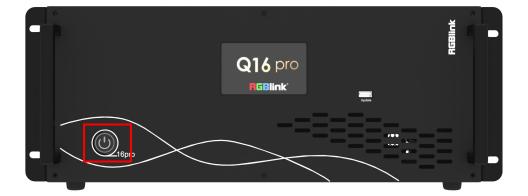

After connection, slightly press the power button in the front panel to turn on Q16pro Gen2 4U.

# Chapter 3 Use Your Product

# 3.1 CPX Controls Q16pro

## 3.1.1 CPX Front Panel

|              |                | MENU TAKE ENTER |  |
|--------------|----------------|-----------------|--|
| LOCK 5 6 7 8 | 5 6 7 8<br>out | LOAD SAVE ALL   |  |
| 9 10 11 12   | 9 10 11 12     |                 |  |
| 13 14 15 16  | 13 14 15 16    |                 |  |

Users can refer to the following table for more details of button operation.

| Description | ו                                                                             |
|-------------|-------------------------------------------------------------------------------|
|             | LCD panel for menu operation                                                  |
|             | 1.Light ON indicates other buttons are available; Light OFF indicates other   |
| LOCK        | buttons are locked.                                                           |
| LOCK        | 2.LOCK is OFF by default, push and hold the LOCK button to enable or          |
|             | disable other buttons.                                                        |
| MENU        | 1.Push MENU button to <b>enter main menu interface</b> for more functions.    |
| HENO        | 2.Used as <b>BACK button</b> to return to the previous interface in sub-menu. |
| TAKE        | 1.Push to <b>save presets</b> in <b>Scene Switch Mode</b> .                   |
|             | 2.Used as direction key " <b>Up</b> " in menu interface.                      |
| ENTER       | 1.Push ENTER button to trigger Switch Mode in standby mode; In Switch         |
|             | Mode, press OUT 1-16 to select a group of synchronized output ports and       |

|    |      | then press IN 1-16 to synchronize the input to the selected output ports.         |
|----|------|-----------------------------------------------------------------------------------|
|    |      | ENTER Light on if Switch Mode is triggered. Push ENTER button again to            |
|    |      | return to Matrix Mode. (more details please refer to <u>3.1.4.3 Switch Mode</u> ) |
|    |      | 2.Used as confirm button under menu operation.                                    |
|    |      | 1.Push LOAD button to trigger Scene Switch Mode in standby mode. Press            |
|    |      | OUT 1-16 to load saved presets. (Notice: only ONE scene can be selected at        |
|    |      | the same time)                                                                    |
|    | OAD  | LOAD Light on if Scene Switch Mode is triggered. Push LOAD button again to        |
|    |      | return to Matrix Mode. (more details please refer to <u>3.1.4.4 Scene Mode</u> )  |
|    |      | 2.Used as direction key <b>"Left"</b> under menu operation.                       |
|    |      | 1.Push SAVE button to trigger <b>OSD Mode</b> in standby mode. Press IN 1-16 to   |
|    |      | load OSD 1 or OUT 1-16 to load OSD 2 to selected output port.                     |
| s  | SAVE | SAVE Light on if OSD Mode is triggered. Push SAVE button again to return to       |
|    |      | Matrix Mode. (more details please refer to <u>3.1.4.2 OSD Mode</u> )              |
|    |      | 2.Used as direction key <b>"Down"</b> under menu operation.                       |
|    |      | 1. Default to enter the Matrix Mode after power on.                               |
|    |      | 2.Initial state: All input and output button lights are OFF. Users need to        |
|    |      | choose one input button first and then the corresponding output button            |
| /  | ALL  | light will be ON. Users can press other output buttons for matrix switch.         |
|    |      | 3.Non-initial state (matrix has been switched): One input has been selected,      |
|    |      | and the corresponding output button light is ON. Users can press other            |
|    |      | output buttons for matrix switch.                                                 |
| 11 |      |                                                                                   |

|                                                                                                    | 4Used as direction key <b>"Right</b> " under menu operation.            |
|----------------------------------------------------------------------------------------------------|-------------------------------------------------------------------------|
|                                                                                                    | 1. Indicate Input Ports 1-16 under Matrix Mode and Switch Mode.         |
| 5         6         7         8           jk         jk | 2. Indicate Page 1-16 under Scene Mode.                                 |
| 13 14 15 16                                                                                                    | 3. Press IN 1-16 to load OSD 1 to selected output port under OSD Mode.  |
| 1 2 3 4                                                                                                    | 1. Indicate Output Ports 1-16 under Matrix Mode and Switch Mode.        |
| 9 10 11 12<br>13 14 15 16                                                                                                    | 2. Indicate Scene 1-16 under Scene Mode.                                |
|                                                                                                    | 3. Press OUT 1-16 to load OSD 2 to selected output port under OSD Mode. |
|                                                                                                    | 4. Used as Numeric Keys under menu control; 1-9 indicate number 1-9, 10 |
|                                                                                                    | indicates number 0.                                                     |

## 3.1.2 CPX Rear Panel

|            | C 12V R5232 LAN |   |
|------------|-----------------|---|
| 0          |                 | 0 |
| $\bigcirc$ |                 |   |
|            |                 |   |

| Description     |                                                                        |
|-----------------|------------------------------------------------------------------------|
| DC 12V          | DV 12V power socket                                                    |
| @<br>)<br>R5232 | RS 232 port                                                            |
|                 | Connect two Q16pro devices to the same switch, and CPX can control two |
|                 | devices simultaneously.                                                |

## 3.1.3 Connect CPX and Q16pro Gen2

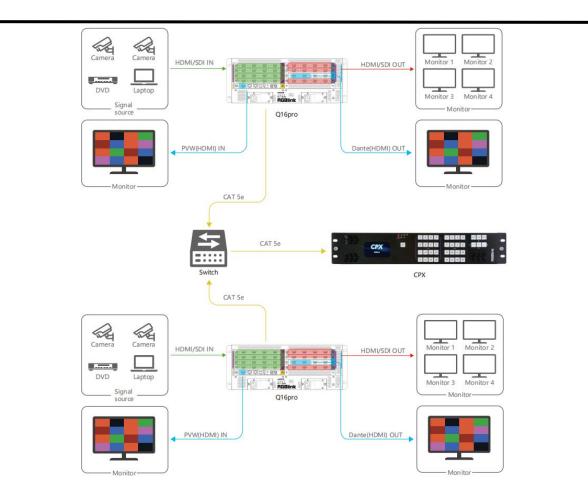

Q16pro Gen2 supports HDMI, SDI and other optional input and output modules.

Please connect the input signals, such as camera, computer or other device, to the input port of the Q16pro Gen2 via correct cable; Please connect the output port to monitor via correct cable. After successful connection, power on Q16pro Gen2 and CPX. (Use the standard 12V power adapter to connect CPX and power socket in order to boot up CPX.)

#### User should firstly choose Q16pro as the controlled device.

Push **MENU** button to enter the menu interface, click **Search** and choose Q16pro Gen2 in **Select Device**.

```
Please refer to following steps for device selection: [Menu] -->> [Search] -->> [Select Device] -->> [Q16pro Gen2].
```

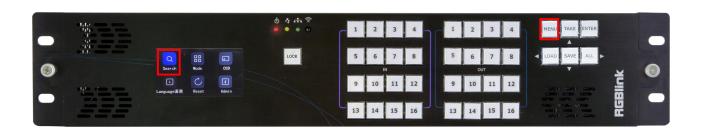

#### The default IP Address of CPX is 192.168.0.200 and Q16pro Gen2 is 192.168.0.100.

1. If IP address of Q16pro Gen2 and CPX have not been modified before, that is, the **IP of CPX and Q16pro Gen2 are in the same LAN**, you can directly connect CPX and Q16pro Gen2 via a network cable.

2. If you use Network Communication, and the IP of CPX and Q16pro are not in the same LAN,

please refer to the following steps to set the IP of CPX and Q16pro Gen2 to the same LAN for data exchange.

IP Setting Steps: Menu > > Search > > Network Communications > > Local IP (modify CPX IP).

If CPX and Q16pro Gen2 are in the same LAN, the **Connection** in the upper left corner will show

**Connected** after successful communication connection.

3. You can also achieve **control of multiple devices** at the same time by using a switch.

#### 3.1.4 Use Function Keys

CPX will enter Matrix Mode by default after booted up. You can use function keys [ALL], [SAVE],

[ENTER], [LOAD] for more operations.

#### 3.1.4.1 Matrix Mode

CPX shows LOGO and then automatically enters Matrix Mode. The LCD screen displays the current

status.

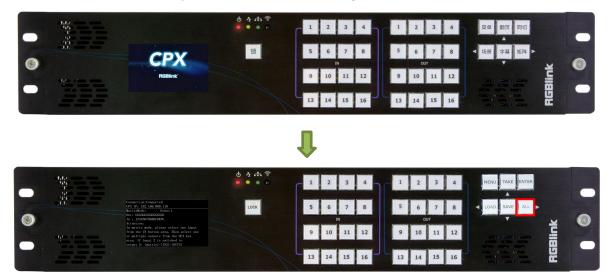

Under Matrix Mode, [ ALL] key is on, as shown in the figure below.

In Matrix Mode, you can select input signal from [IN 1-16] and output signal from [OUT 1-16].

**Example 1:** Switch input 1 to output 5 (Input signal 1 not been used in any output ports before.)

|   |     |                                                                                                    | ტ ጵ 👬 😤<br>👂 🗧 💿 | 1  | 2  | 3  | 4  | 1  | 2       | 3      | 4  | MENU TAKE PENTER |         |   |
|---|-----|----------------------------------------------------------------------------------------------------|------------------|----|----|----|----|----|---------|--------|----|------------------|---------|---|
| 6 | -10 | Connection:Connected<br>CM2 IP: 192: 198: 000.110<br>Matriables Serme: 1<br>Out: 0000100000000000<br>In : 123166795M2000<br>Attention:                                                            | LOCK             | 5  | 6  | 7  | 8  | 5  | 6<br>00 | 7<br>Л | 8  | IOAD SAVE ALL    | ~       | 0 |
|   |     | In matrix mode, please select one input<br>from the IN button area, Then select one<br>or multiple outputs from the OUT key<br>area. If input 2 is switched to<br>output 5: [matrix]=[IN2]=[OUT5] |                  | 9  | 10 | 11 | 12 | 9  | 10      | 11     | 12 |                  | RGBlink |   |
|   |     |                                                                                                    |                  | 13 | 14 | 15 | 16 | 13 | 14      | 15     | 16 |                  |         |   |

Step 1: Select [IN 1] and the light will be ON to indicate that the input signal 1 has been selected.

Step 2: Select [OUT 5], [OUT 5] light will be ON and the output port 5 will display input signal 1.

The input and output relationship will change accordingly on LCD screen.

**Example 2:** Switch input 1 to output 7 and output 8 (Input signal 1 been used in output port 5

already.)

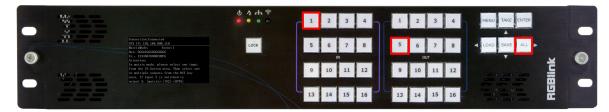

**Step 1:** Press [IN 1] and CPX auto detects the matching relationship set before. That is, lights of [IN 1] and [OUT 5] will be ON after number [IN 1] is pressed because Input signal 1 has been used in

output port 5 in example 1.

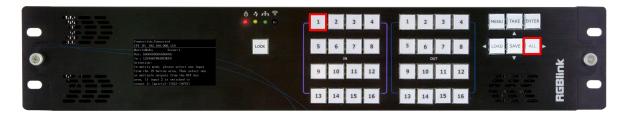

Step 2: Now press [OUT 5] to stop displaying input signal 1 on output port 5. Light of [OUT 5] will

be OFF.

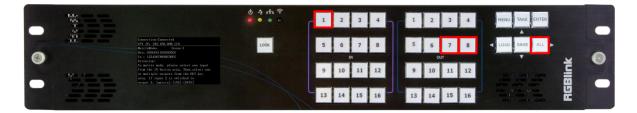

Step 3: Press [OUT 7] and [OUT 8] and lights will be ON. Input signal 1 has been used on output

port 7 and 8.

User can check input and output relationship shown on CPX screen to ensure successful signal exchange.

#### 3.1.4.2 OSD Mode

Press [ SAVE ] key on the panel to enter OSD Mode and the light of [ SAVE ] is ON.

In OSD Mode, users can use numeric key [IN 1-16] to load OSD 1 to output ports 1-16; and [OUT

1-16]to load OSD 2 to output ports 1-16.

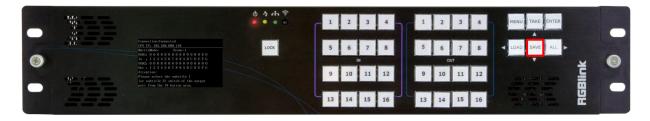

Press **[SAVE]** key and CPX will automatically detect the relationship between OSD and corresponding output ports.

As shown in the figure below,OSD 1 has been called on output 3, OSD 2 has been called on output

5. Therefore, lights of [IN 3] and [OUT 5] are on.

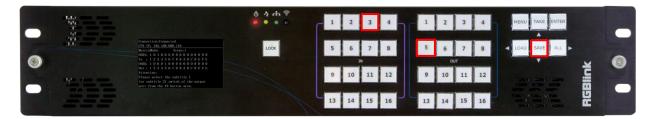

Example: If the user needs to load OSD 1 on the output port 10 and OSD 2 on the output port 12,

the following steps can be followed.

**Step 1:** Press [IN 10] and the light will be on to indicate OSD 1 has been loaded on output port 10.

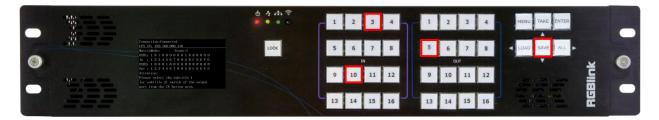

Step 2: Press [OUT 12] and the light will be on to indicate OSD 2 has been loaded on output port

12.

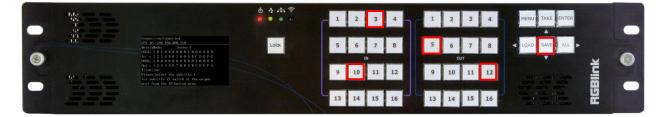

#### 3.1.4.3 Switch Mode

Press [ ENTER ] key on the panel to enter Switch Mode and the light of [ ENTER ] is ON.

Assume that in the initial state, output 1, output 3 and output 5 have been selected. Therefore,

lights of [OUT 1], [OUT 3] and [OUT 5] are on if [ENTER] key is pressed, as shown in figure below.

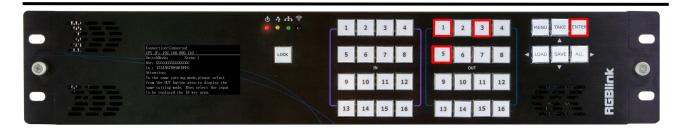

**Example:** If you want to add [OUT 9], [OUT 12] and [OUT 15] to the synchronous output group, move [OUT 1] out of the group, output [IN 1] to the group firstly and later output [IN 5] to the group ,you can take the following steps.

**Step 1:** Press [OUT 9], [OUT 12] and [OUT 15] to add output signal 9, 12 and 15 to the synchronous output group. Lights will be on after [OUT 9], [OUT 12] and [OUT 15] have been pressed.

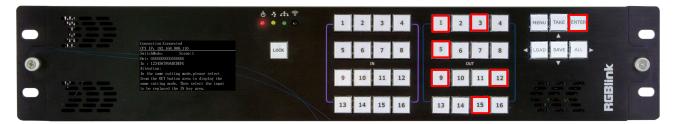

**Step 2:** Press [OUT 1] to remove output signal 1 from the group. Light of [OUT 1] will turn OFF. (Notice: Suppose that [OUT 1], [OUT 3] and [OUT 5] displayed the signal 8 at first, and [OUT 1] continues to display the signal 8 after been removed from the output group. )

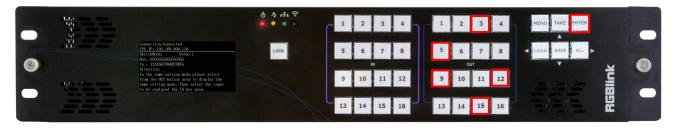

**Step 3:** Press [IN 1] to output input signal 1 to the set synchronous output group. Light of [IN 1] will be ON.

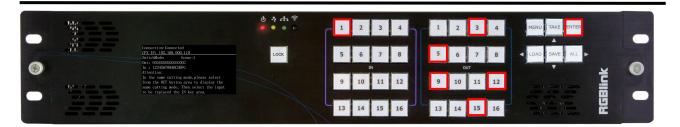

Step 4: Press [IN 5] to switch input signal 5, instead of input signal 1 set before, to the

synchronous output group. Light of [IN 5] will be ON.

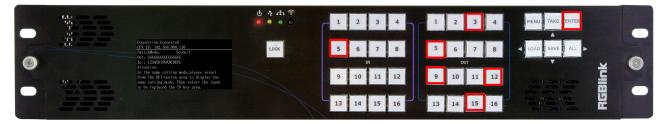

#### 3.1.4.4 Scene Mode

Press [ LOAD ] key on the panel to enter Scene Mode and the light of [ LOAD ] is ON.

Press [OUT 1-16 ] to load saved presets. (Notice: only ONE scene can be selected at the same

time)

LOAD Light on if Scene Switch Mode is triggered. Push LOAD button again to return to Matrix

Mode.

Example 1: The initial status is that no scene has been used before . If you want to enter to scene

1, the following steps can be followed.

Step 1: Press [LOAD ] to enter non-saved scene mode, and the light will be on.

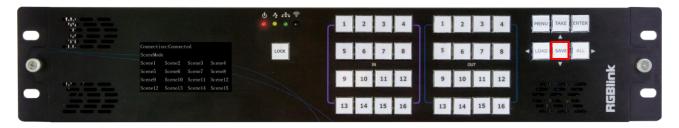

Step 2: Press [OUT 1] to load Scene 1.

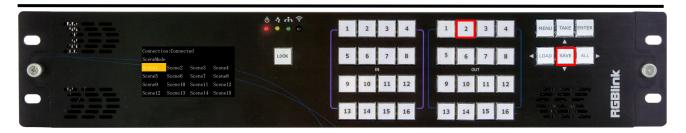

Example 2: The initial status is that the Scene 5 has been loaded. If you want to switch to scene 1,

the following steps can be followed.

Step 1: Press [LOAD] to enter non-saved scene mode, and the light will be on.

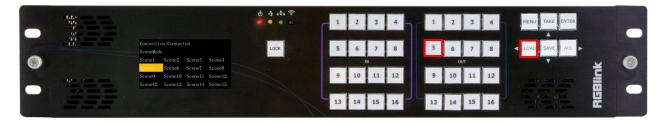

Step 2: Press [OUT 1] to switch to Scene 1.

|             | 0 4 击 중<br>● ● ● 0                                                                                                    | 1  | 2  | 3      | 4  | 1  | 2  | 3        | 4  | MENU                                                               |   |
|-------------|----------------------------------------------------------------------------------------------------|----|----|--------|----|----|----|----------|----|--------------------------------------------------------------------|---|
|             | Connection:Connected<br>Scene/lode<br>Seene1 Scene2 Scene3 Scene4                                                                                                    | 5  | 6  | 7<br>N | 8  | 5  | 6  | 7<br>DUT | 8  | <ul> <li>↓ LOAD</li> <li>SAVE</li> <li>↓ ALL</li> <li>↓</li> </ul> | 0 |
| 1 <u>11</u> | Scene5         Scene6         Scene7         Scene8           Scene9         Scene10         Scene11         Scene12           Scene12         Scene13         Scene14         Scene15 | 9  | 10 | 11     | 12 | 9  | 10 | 11       | 12 | Blink                                                              |   |
|             |                                                                                                    | 13 | 14 | 15     | 16 | 13 | 14 | 15       | 16 |                                                                    |   |

**Note:** If the user needs to save a new scene, press [TAKE] button after input-output relationship has been set . Example: If you want to save the preset to Scene 2, press [OUT 2] button and then the [TAKE] button to complete the operation.

### 3.1.5 Use Main Menu

Six parts are built in Main Menu, which include [Search], [Mode], [OSD], [Language], [Reset]

and [ Admin ].

Under menu operation, [ TAKE ], [ SAVE], [ LOAD] and [ ALL ] are used as Direction Keys, which

indicate Up, Down, Left and Right respectively; and [Enter] is used as Confirm Key.

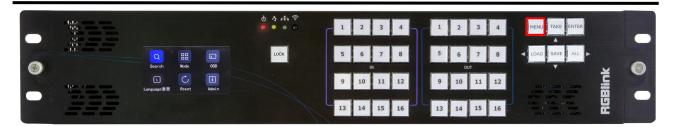

## 3.1.5.1 Search

Press MENU to enter main menu interface, choose [Search] to enter the following interface.

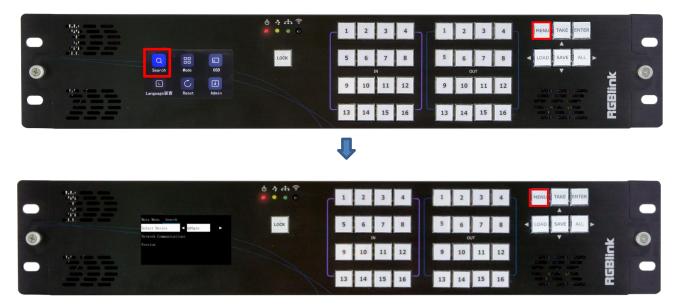

Select Device: Choose device to be controlled, such as Q16pro Gen2.

#### **Network Communications**

**Network Communications:** User can perform operations like IP check or IP modification of CPX in this interface. If IP modification is needed, please press the [ENTER] key firstly. \* mark indicates IP address is currently editable. You can key in numbers in [OUT 1~16] area for IP Modification.

**Device 1/2 IP**: User can perform operations like IP check or IP modification of Q16pro in this interface. If IP modification is needed, please press the [ENTER] key firstly. \* mark indicates IP address is currently editable. You can key in numbers in [OUT 1~16] area for IP Modification.

Version: Check version of CPX and controlled device.

# 3.1.5.2 Mode

Press MENU to enter main menu interface, choose [Mode] to enter the following interface.

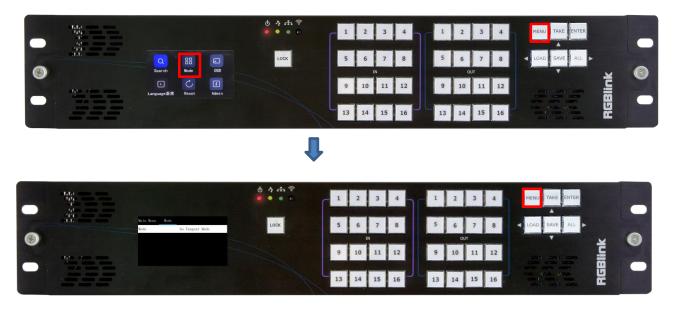

In this interface, user can choose **Matrix Mode**, **Switch Mode** or **Scene Mode** to meet various requirements.

**Matrix Mode:** Select one input signal from [IN 1-16] and then select one (or above) output signal from [OUT 1-16]. For example, if you need to switch input signal 2 to output signal 5, please do as follows: [Matrix Mode] -[IN 2] - [OUT 5].

**Switch Mode:** Select multiple output ports that need to display the same signal from [OUT 1-16], and then select the input signal from [IN 1-16].

**Scene Mode:** [IN 1-16] indicate Page 1-16 and [OUT 1-16] indicate Scene 1-16. Press [LOAD] button to enter Page 1 by default.For example, If you need to switch Scene 1 on Page 2, please do as follows: [LOAD]-[IN 2]-[OUT 1].

# 3.1.5.3 OSD

Press MENU to enter main menu interface, choose [OSD] to enter the sub-menu.

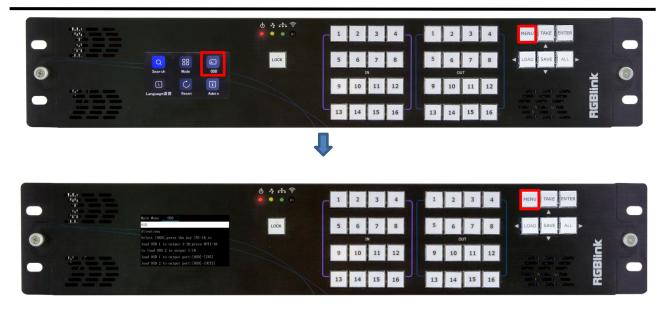

User can click output port 1-16 to check matching relationship between outputs and OSD.

# 3.1.5.4 Language

Press MENU to enter main menu interface, choose [Language 语言] to switch language.

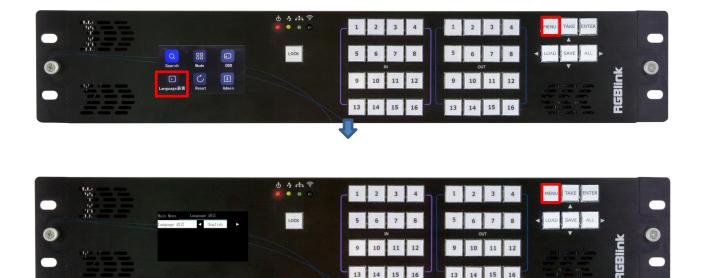

English Chinese are available. If you choose English, just select English and then press [ENTER] key

16

15

13

14 15

to confirm, the user interface will automatically switch to from Chinese to English.

# 3.1.5.5 Reset

Press MENU to enter main menu interface, choose [Reset] to restore the device configuration to

the default parameters.

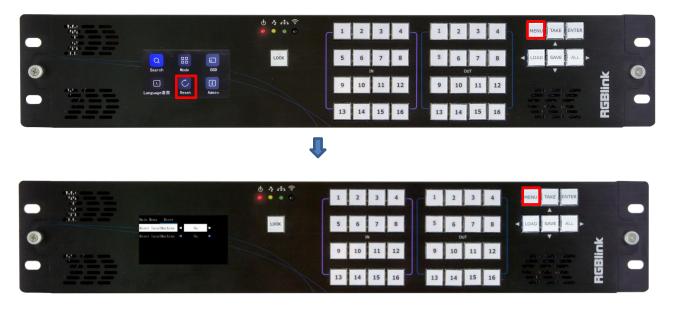

Reset Local Machine and Target Machine: Reset information of CPX and controlled device (such

as Q16pro)

Reset Local Machine: Reset information of CPX only.

Notice: All parameters will be restored to default parameters, which include but not limited to device IP, EDID, preset scenes, etc.

# 3.1.5.6 Admin

Press MENU to enter main menu interface, choose [ Admin ] to set output resolution and preview

mode.

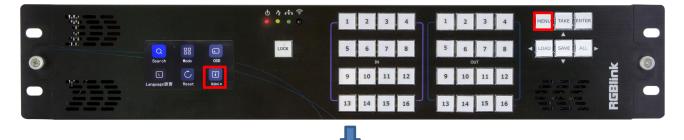

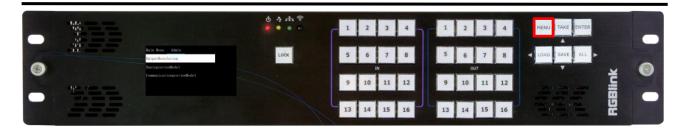

### **Output Resolution**

Global Resolution: to set output resolution of all output modules to be the same.

Independent Resolution: to set the resolution according to different output modules.

Resolution can choose from: 1024×768@50, 1280×720@60, 1280×720@50, 1280×800@60, 1280

×1024@60, 1360 × 768@60, 1366 × 768@60, 1400 × 1050@60, 1440 × 900@60, 1600 × 1200@60,

 $1680 \times 1050 @ 60, \ 1920 \times 1080 @ 60, \ 1920 \times 1080 @ 30, \ 1920 \times 1080 @ 50, \ 1920 \times 1080 @ 50i, \ 1920 \times 1080 @ 50i, \ 1920 \times 1080$ 

1080@60i

**Communication Preview Mode:** ONLY Preview Input Mode is supported. 4x4, 3x3, 2x2, 2+8, 2+4 layouts for you to choose from.

# 3.2 XPOSE 2.0 Installation

**Note:** The following XPOSE operation takes Q16pro Gen2 4U as an example, and other models operate the same except for the difference of interface.

### **Environment Requirements:**

### Window

Processor: 1 GHz or above 32 bit or 64 bit processor

Memory: 4 GB or more

Graphics: Support Direct X9 128M or above (open AERO effect)

Hard disk space: Above 16G (primary partitions, NTFS format)

Monitor: Resolution must be 1920×1080 pixel or above(it can not display normally if the

resolution is lower than 1920×1080)

Operating system: Windows 7 or above (full version, not Ghost version or compact version)

CPU: i5 and above

### Mac

Monitor: Resolution must be 1680×1050 pixel or above(it can not display normally if the

resolution is lower than 1680×1050)

CPU: i5 and above

1. Double click <sup>\_\_\_\_\_\_\_</sup>, it will pop-up the installer language box, select the language, for example, select "English", and click "OK" to confirm.

| Installer | Language                  | ×      |
|-----------|---------------------------|--------|
| ()        | Please select a language. |        |
|           | English                   |        |
|           | ОК                        | Cancel |

### 2. Click "Next" to install.

| 💮 XPOSE 2.0.7.9 Setup                                                                                                    | -                                                                                                    | ×             |
|----------------------------------------------------------------------------------------------------|----------------------------------------------------------------------------------------------------|---------------|
| •                                                                                                    | Welcome to the XPOSE 2.0<br>Setup Wizard                                                                                                    | 0.7.9         |
| X70SC                                                                                                    | This wizard will guide you through the installa 2.0.7.9.                                                                                                    | tion of XPOSE |
| 0                                                                                                    | It is recommended that you close all other ap<br>before starting Setup. This will make it possib<br>relevant system files without having to reboo<br>computer. | le to update  |
| <b>R</b> GBlink                                                                                                    | Click Next to continue.                                                                                                    |               |
|                                                                                                    | Next >                                                                                                    | Cancel        |
|                                                                                                    |                                                                                                    |               |
| 🚱 XPOSE 2.0.7.9 Setup                                                                                                    | _                                                                                                    |               |
| Choose Install Location                                                                                                    |                                                                                                    |               |
| Choose the folder in which to ir                                                                                                    | Istall XPOSE 2.0.7.9.                                                                                                    | 0             |
|                                                                                                    | in the following folder. To install in a different er. Click Install to start the installation.                                                                | folder, dick  |
|                                                                                                    |                                                                                                    |               |
|                                                                                                    |                                                                                                    |               |
| Destination Folder                                                                                                    |                                                                                                    | _             |
| Destination Folder D:\XPOSE 2.0\XPOSE2                                                                                                    | Br                                                                                                    | owse          |
|                                                                                                    | Br                                                                                                    | owse          |
| D: \XPOSE 2.0 \XPOSE2<br>Space required: 508.1MB                                                                                                    | Br                                                                                                    | owse          |
| D:\XPOSE 2.0\XPOSE2<br>Space required: 508, 1MB<br>Space available: 580, 4GB                                                                                                    | < Back Install                                                                                                    | owse          |
| D:\XPOSE 2.0\XPOSE2<br>Space required: 508, 1MB<br>Space available: 580, 4GB                                                                                                    |                                                                                                    |               |
| D:\XPOSE 2.0\XPOSE2<br>Space required: 508, 1MB<br>Space available: 580, 4GB                                                                                                    |                                                                                                    |               |
| D:\VPOSE 2.0\VPOSE2<br>Space required: 508, IMB<br>Space available: 580, 4GB<br>http://www.rgblink.com                                                                                                    |                                                                                                    | Cancel        |
| D:\XPOSE 2.0\XPOSE2                                                                                                    | < Back Install                                                                                                    | Cancel        |
| D:\VPOSE 2.0\VPOSE2                                                                                                    | < Back Install                                                                                                    | Cancel        |
| D:\VPOSE 2.0\VPOSE2         Space required: 508.1MB         Space available: 580.4GB         http://www.roblink.com         The space available: S00.7.9 Setup         Installing         Please wait while XPOSE 2.0.7.         Extract: ItemDelegate.qml                                                           | S being installed.                                                                                                    | Cancel        |
| D:\VPOSE 2.0\VPOSE2         Space required: 508.1MB         Space available: 580.4GB         http://www.roblink.com         Installing         Please wait while XPOSE 2.0.7.                                                                                                    | S being installed.                                                                                                    | Cancel        |
| D:\VPOSE 2.0\VPOSE2     Space required: 508, 1MB     Space available: 580, 4GB     http://www.rqblink.com     SXPOSE 2.0.7.9 Setup     Installing     Please wait while XPOSE 2.0.7.     Extract: ItemDelegate.qml     Extract: DialogButtonBox.qml     Extract: Drawer.qml     Extract: Drawer.qml                  | S being installed.                                                                                                    | Cancel        |
|                                                                                                    | S being installed.                                                                                                    | Cancel        |
|                                                                                                    | S being installed.                                                                                                    | Cancel        |
|                                                                                                    | S being installed.                                                                                                    | Cancel        |
| Extract: ElevationEffect.qml     Extract: Frame.qml                                                                                                    | S being installed.                                                                                                    | Cancel        |
| Extract: ItemDelegate.qml     Extract: ClevationEffect.qml     Extract: ClevationEffect.qml     Extract: ClevationEffect.qml     Extract: Frame.qml     Extract: GroupBox.qml     Extract: ClevationEffect.qml     Extract: Frame.qml     Extract: Frame.qml     Extract: GroupBox.qml     Extract: ItemDelegate.qml | S being installed.                                                                                                    | Cancel        |
|                                                                                                    | S being installed.                                                                                                    | Cancel        |

3. Click "Browse..." to select the XPOSE software install location.

Click "Install" .

4. During installation, it will pop up the window of Install Shield Wizard for Virtual Com port.

5. Click "Next" .

| elect Destination Location                                                                                                    |                      |          |
|----------------------------------------------------------------------------------------------------|----------------------|----------|
| Where should LAV Filters be installed?                                                                                                    |                      | Ć        |
| Setup will install LAV Filters into the following f                                                                                                    | older.               |          |
| To continue, click Next. If you would like to select a diff                                                                                                    | ferent folder, click | Browse.  |
| C:\Program Files (x86)\LAV Filters                                                                                                    |                      | Browse   |
|                                                                                                    |                      |          |
|                                                                                                    |                      |          |
|                                                                                                    |                      |          |
| At least 1.7 MB of free disk space is required.                                                                                                    |                      |          |
|                                                                                                    | Next >               | Cance    |
|                                                                                                    |                      |          |
|                                                                                                    |                      |          |
|                                                                                                    |                      |          |
|                                                                                                    |                      |          |
| etup - LAV Filters 0.74.1                                                                                                    | <u></u>              |          |
|                                                                                                    |                      |          |
| etup - LAV Filters 0.74.1<br><b>eady to Install</b><br>Setup is now ready to begin installing LAV Filters on yo                                                                                                    | ur computer.         |          |
| eady to Install                                                                                                    | ur computer.         |          |
| eady to Install<br>Setup is now ready to begin installing LAV Filters on yo<br>Click Install to continue with the installation, or click Ba                                                                                                    |                      | C        |
| eady to Install<br>Setup is now ready to begin installing LAV Filters on yo<br>Click Install to continue with the installation, or dick Ba<br>change any settings.                                                                                                    |                      | C        |
| eady to Install<br>Setup is now ready to begin installing LAV Filters on yo<br>Click Install to continue with the installation, or click Ba                                                                                                    |                      | C        |
| eady to Install<br>Setup is now ready to begin installing LAV Filters on yo<br>Click Install to continue with the installation, or click Ba<br>change any settings.<br>Setup type:                                                                                                    |                      |          |
| eady to Install<br>Setup is now ready to begin installing LAV Filters on yo<br>Click Install to continue with the installation, or click Ba<br>change any settings.<br>Setup type:<br>Default<br>Selected components:<br>LAV Splitter (x86)                                                                                                    |                      |          |
| eady to Install<br>Setup is now ready to begin installing LAV Filters on yo<br>Click Install to continue with the installation, or click Ba<br>change any settings.<br>Setup type:<br>Default<br>Selected components:<br>LAV Splitter (x66)<br>LAV Splitter (x66)                                                                                                    |                      |          |
| eady to Install<br>Setup is now ready to begin installing LAV Filters on yo<br>Click Install to continue with the installation, or click Ba<br>change any settings.<br>Setup type:<br>Default<br>Selected components:<br>LAV Splitter (x66)<br>LAV Audio (x86)                                                                                                    |                      |          |
| eady to Install<br>Setup is now ready to begin installing LAV Filters on yo<br>Click Install to continue with the installation, or click Ba<br>change any settings.<br>Setup type:<br>Default<br>Selected components:<br>LAV Spilter (x86)<br>LAV Spilter (x86)<br>LAV Audio (x86)<br>LAV Audio (x86)<br>LAV Audio (x86)                                                                                                    |                      |          |
| eady to Install<br>Setup is now ready to begin installing LAV Filters on yo<br>Click Install to continue with the installation, or click Ba<br>change any settings.<br>Setup type:<br>Default<br>Selected components:<br>LAV Spilter (x66)<br>LAV Spilter (x66)<br>LAV Audio (x66)<br>LAV Audio (x66)                                                                                                    |                      |          |
| eady to Install<br>Setup is now ready to begin installing LAV Filters on yo<br>Click Install to continue with the installation, or click Ba<br>change any settings.<br>Setup type:<br>Default<br>Selected components:<br>LAV Spitter (x86)<br>LAV Audio (x86)<br>LAV Audio (x86)<br>LAV Audio (x86)<br>LAV Video (x84)<br>LAV Video (x84)<br>LAV Video (x84)                                                                                                    |                      |          |
| eady to Install<br>Setup is now ready to begin installing LAV Filters on you<br>Click Install to continue with the installation, or click Ba<br>change any settings.<br>Setup type:<br>Default<br>Selected components:<br>LAV Spilter (x66)<br>LAV Audio (x66)<br>LAV Audio (x66)<br>LAV Video (x64)                                                                                                    |                      |          |
| eady to Install<br>Setup is now ready to begin installing LAV Filters on yo<br>Click Install to continue with the installation, or click Ba<br>change any settings.<br>Setup type:<br>Default<br>Selected components:<br>LAV Spitter (x86)<br>LAV Audio (x86)<br>LAV Audio (x86)<br>LAV Audio (x86)<br>LAV Video (x84)<br>LAV Video (x84)<br>LAV Video (x84)                                                                                                    |                      |          |
| eady to Install Setup is now ready to begin installing LAV Filters on yo Click Install to continue with the installation, or click Ba change any settings. Setup type: Default Selected components: LAV Splitter (x86) LAV Vplitter (x86) LAV Audio (x86) LAV Audio (x86) LAV Video (x86) LAV Video (x86) LAV LAV LAV LAV LAV LAV LAV LAV LAV LAV | ck if you want to r  | eview or |
| eady to Install<br>Setup is now ready to begin installing LAV Filters on yo<br>Click Install to continue with the installation, or click Ba<br>change any settings.<br>Setup type:<br>Default<br>Selected components:<br>LAV Spitter (x86)<br>LAV Audio (x86)<br>LAV Audio (x86)<br>LAV Audio (x86)<br>LAV Video (x84)<br>LAV Video (x84)<br>LAV Video (x84)                                                                                                    | ck if you want to r  |          |

| 6. Then click | "Install", as shown in the figure. |
|---------------|------------------------------------|
|               |                                    |

| Setup - LAV Filters 0.74.1                                     | <u>1717</u> [3 |   | × |
|----------------------------------------------------------------|----------------|---|---|
| Installing                                                     |                |   |   |
| Please wait while Setup installs LAV Filters on your computer. |                | ( |   |
| Creating shortcuts                                             |                |   |   |
| C:\\Windows\Start Menu\Programs\LAV Filters\LAV Audio Config   | uration.Inl    | c |   |
|                                                                |                |   | 1 |
|                                                                |                |   |   |
|                                                                |                |   |   |
|                                                                |                |   |   |
|                                                                |                |   |   |
|                                                                |                |   |   |
|                                                                |                |   |   |
|                                                                |                |   |   |
|                                                                |                |   |   |

7. Click "Finish" and complete the installation, as shown in the figure below.

8. Click "Finish" and is ready to run the XPOSE

software.

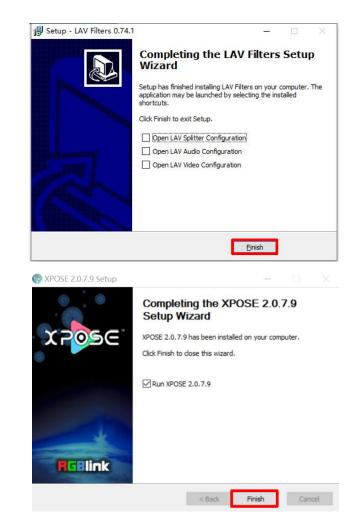

# 3.3 XPOSE 2.0 Operation

# 3.3.1 Login in XPOSE

0

Double click icon to enter the log on interface shown in the right:

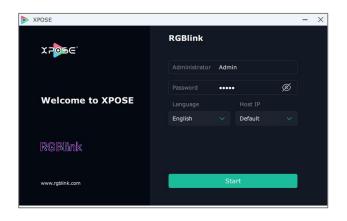

The initial language of XPOSE 2.0 is self adjusted based on the operation system language of the computer.

If you want to change language, just click Language and choose one you need.

Keep the user name as "Admin" and password blank and then click Start.

After login, the interface is shown in the right.

Users can find five major parts: System Setting, Connect Setting, Display Management, Layer Management, Scenes Management.

# 3.3.2 System Setting

Click 🔯 to enter **<System Setting**>interface.

Find Device: New version of XPOSE 2.0 is blank default in Find Device. Users are supposed to choose the device needed in Find Device.

System Info: Check current software version and choose system language you need.

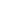

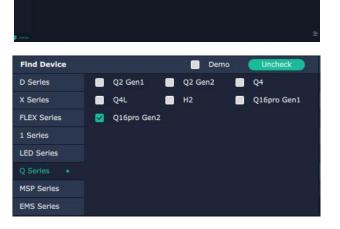

| System Info      |         |
|------------------|---------|
| Software Version | 2.0.7.9 |
| Language         | English |

English русский язын 한글 w.rgblink.com Al Design Council and Council and Council

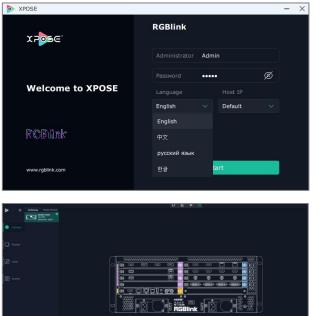

**Keyboard Management:** Click **<Keyboard>** to enter the interface shown in the right.

Keyboard Setting is designed to fit for different operation system such as Windows and Mac. Users can **set shortcut keys**.

Drag **Input**, **Output**, **Layer** and **Preset** from the list to the keys you desired as shown in the figure:

Please note the keyboard area where allows to set short cut keys.

If the setting goes wrong or no need for short cut keys

any more, click ito clear some keys or clear all.

**Clear:** is to clear some keys, the keys need to selected

before hand.

Clear all: is to remove all already set short cut keys.

Users can also Save The Keyboard Setting As Script.

## **Scrip Set**

**File Path:** Save the current Keyboard Settings in the script to the local path.

File Name: script file name Load Script: Load/Delete

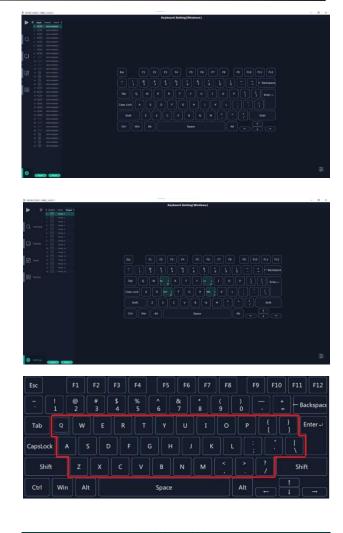

|                 | Script Se     | ŧ         |        |
|-----------------|---------------|-----------|--------|
| Clear Info      |               |           |        |
| CLear           | CLear Al      |           |        |
| Save The Settin | ngs As Script |           |        |
| File Path       | D:/XPOSE2.0   | 錄色包/Keybo | bard/  |
| File Name       | XPOSE 2.0-Q1  | .6pro     |        |
|                 |               |           | Save   |
| Load Script     |               |           |        |
| File Name       |               | Load      | Delete |
| XPOSE 2.0-Q16   | pro.ini       | Ľ         | ŵ      |

Click Return to back to <System Setting>

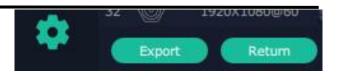

Search

Direct

**Communication Setting** 

Ethernet Connection

🗹 Both Are Chosen

Serial Port

**Communication Setting:** The default is **<search>**, if it is **<direct>**, users need to type the corresponding IP address.

**Serial Port**: Search only those connect via serial port. **Ethernet Connection**: search only those connect via Ethernet.

**Both Are Chosen:** Click both, both connections change synchronously.

**Display Setting:** turn on **Expanding Mode** if there is an extension screen.

**Novice Guide:** check novice guide for quicker operation of XPOSE software.

**Auto Connect:** turn on auto connection switch and the interface will pop up a prompt to remind the user whether to restore the previous interface.

### **Authorization Setting**

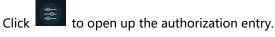

Authorization Setting is used to add and edit the user name and password for authorized users, as well as the permissions that users can operate.

Authorization Status **defaults to OFF**, please **Turn On** Status for operation.

For operating device for the first time, or device upgrade, or factory reset, XPOSE defaults to log in as Administrator with name defaults to Admin, and PWD defaults to admin.

Devices.

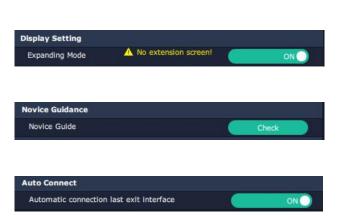

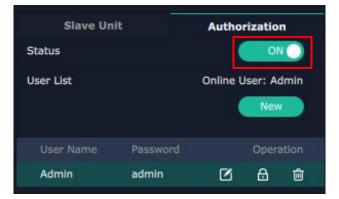

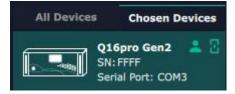

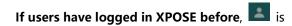

displayed in Chosen Devices. Enter Name and PWD,

then click Login. 🚊 icon indicates successful

Click  $\ensuremath{\textbf{New}}$  in Authorization interface to add new

USER NAME and set PWD.

Then click Save to confirm.

| All Devices Cho<br>Q16pro G<br>SN: FFFF<br>Serial Port |        | Login In Name Admin PWD Ø Remember PWD Cancel Login |
|--------------------------------------------------------|--------|-----------------------------------------------------|
| Slave                                                  | Jnit   | Authorization                                       |
| New                                                    |        |                                                     |
| User Name                                              | RGBlin | k                                                   |

123

123

Password

Confirm Pass...

| Slave Unit |          | Autho    | rizatio        | n     |
|------------|----------|----------|----------------|-------|
| Status     |          |          | 0              |       |
| User List  |          | Online U | lser: A<br>Nev |       |
| User Name  | Password |          | Open           | ation |
| Admin      | admin    | Ø        | ₿              | ŵ     |
| RGBlink    | 123      | Ľ        | ₿              | ŵ     |

Edit: Edit user name and password built.

Delete: Delete user name and password built.

Authorization Set: Functions on XPOSE 2.0 on this

computer that the users are allowed to operate.

Click the green block to remove the function not to be permitted.

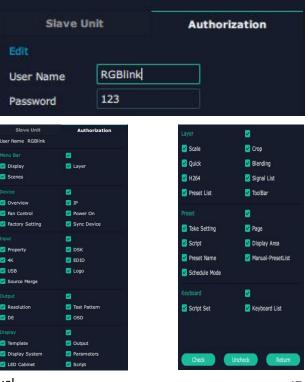

## Slave Unit:

Slave Unit is to control multiple devices

simultaneously, which are connected to same network.

("In the same network" means that the the third

section in the IP address digits are the same )

XPOSE do operation on one device, same operation

synchronized to other devices. For example, there is

another devices linked to the same network, one with

IP: 192.168.0.112, SN:0027; the other with IP:

192.168.0.129, SN: 3344.

If you want the same operation on 3344 to be backed

up to 0027, you can do as follows.

1. Set device numbers;

2. Select the IP of the device in the drop-down menu for Device IP;

3. Click **ON**, the two devices are connected when the

red pot 📕 turns to be green one 📕

4. Click **OFF to disconnect**, it could not control two devices at the same time.

# 3.3.3 Output | Input | Overview

Click Click to check rear panel interface as shown in the right figure.

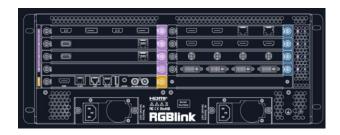

Note: 1. purple tip indicates input, blue tip indicates output, yellow tip indicates communication.
2. Interface Color Description: 1) Green: normal signal; 2) Yellow: abnormal signal; White: no signal.
(Due to hardware limitation, SDI output interface always displays white where there is or isn' t a signal.)

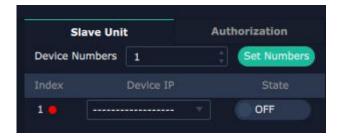

| Slave Unit  |         | Authorization |  |             |
|-------------|---------|---------------|--|-------------|
| Device Nurr | nbers 1 |               |  | Set Numbers |
| Index       | De      | vice IP       |  | State       |
|             |         |               |  | OFF         |

# **Device Connection**

- 1. Click the device you need in the <All Devices>.
- 2. Click in the <Chosen Device>.

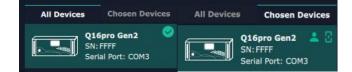

**Note:** Please check first to make sure that the model chosen in Find Device, and communication type in Communication Setting are both correct.

# **Output Setting**

Click any output port, the board where the port locates is selected. Users can do settings to the port now.

A red rectangle flashes around the chosen port when it is clicked.

### **Resolution:**

SDI and HDMI output modules support resolution settings.

Output resolution supports **ALL and MODULE** Format Range optional.

**All Format Range:** is to set output resolution of all output modules to be the same. Resolutions can be chosen as shown in the right figure.

**Module Format Range:** is to set the resolution of all output ports of the selected module to be the same. The resolution of other modules can be set to different resolutions.

Resolutions can be chosen as shown in the right figure.

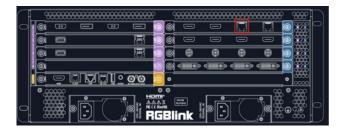

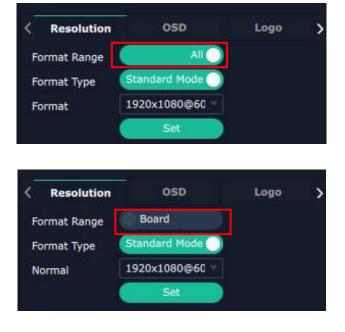

Users can choose **Standard Resolution** or **Customize Resolution** by typing in Width, Height and Refresh Rate. Then click **Set** to save above operations.

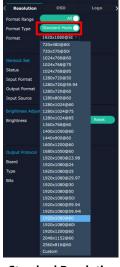

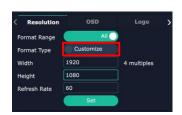

**Standard Resolution** 

**Customize Resolution** 

### **Genlock Set**

**Status:** Enable or disable the Genlock function by sliding the Genlock switch. If select "ON", the output resolution will be same with the resolution that selected.

**Input Format:** If there is Genlock input signal , the format will be shown.

Output Format: 1920x1080@60.

**Input Source:** HDMI or BNC can be selected in "Input Source" by sliding the switch.

#### **Brightness Adjustment**

**Brightness:** 0~100 adjustable. Default to be 50. **Apply Board:** to set brightness of selected output module to be the same.

**Apply Global:** to set brightness of all output modules to be the same.

### **Output Protocol**

Board: Current Board/All Board.Type: DVI/HDMI.Bits: Fixed value 8 bits if type is DVI; 8 bits/10 bits/12 bits optional if type is HDMI.

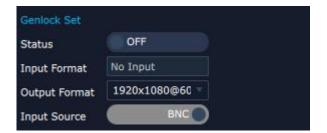

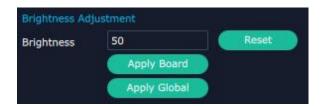

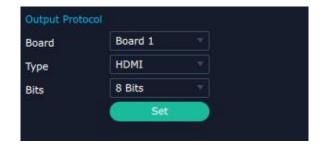

### OSD:

Q16pro Gen2 output modules which support OSD are shown below: (Please Turn ON Status before setting)

- •Quad HDMI 1.3 Output Module
- •Quad 3G SDI Output Module
- Quad DVI Output Module
- Dual HDMI 2.0 Output Module
- •Single IP Output Module (preliminary)

• Dual HDMI 1.3 Output Module with Dante (preliminary)

Order Codes please refer to 4.2.2 Output Modules.

Output Port : current output port.

Status : ON/OFF OSD.

X/Y: the starting horizontal and vertical position.Width/Height: the horizontal and vertical size of the text.Font: font of the text, all fonts installed in the computer are available.

Font Type : Normal, Italic, Bold, Bold Italic.

Font Size : 0-300 pixels.

Alignment: set alignment type.

**Background:** choose transparent background or set background color.

Scroll Speed: 0-16.

Scroll Direction: Scroll Off, Scroll Left.

Input Text: The exact content of the text.

The user can customize OSD content or choose **Clear OSD** (If the setting is not desired) or **Close All OSD**. After all settings done, click **<Set>** and the OSD will be displayed on the screen.

LOGO: Users need to pre-store the Logo on the SD card for Logo capture.

Output Port: current port. Logo Operation: Logo Capture: Logo ID: Load Logo ID been saved Status: Hide/Show Logo X/Y: Horizontal and vertical position of Logo Delete Logo: Clear logo set already

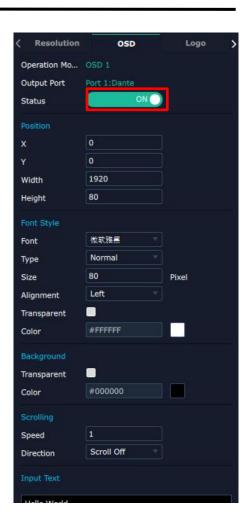

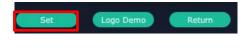

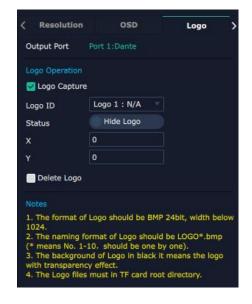

#### Dante

Q16pro Gen2 supports Quad Input & Quad Output Analog Audio Module, which should be inserted into the slots supporting both input&output module. The user can select audio mode and configure audio channel here.

### **Output Port:** current port. **Basic Parameters** Select Mode: 4x4 or 16x16. DANTE 1.1~DANTE 1.4: Configure audio channel.

Click **Set** to save above settings. Then, the user can perform more operations on audio in **Layer Management**.

### **Input Setting**

Click any input port, the board where the port locates is selected. Users can do settings to the port now.

A red rectangle flashes around the chosen port when it is clicked.

User can set **<EDID>**. If 4K module is installed, the **< 4K >** setting interface will appear.

#### **4K**

Input Module: Position of current chosen port Basic Parameters

Input Source: Choose certain port on the 4K module.

|      |                               |                    |                   | - |
|------|-------------------------------|--------------------|-------------------|---|
| <    | OSD                           | Logo               | Dante             | > |
| Out  | put Port                      | Port 1:Dante       |                   |   |
| Bas  | ic Parameters                 |                    |                   |   |
| Sel  | ect Mode                      | 4 x 4 🕐            |                   |   |
| DA   | NTE 1.1                       | Dante 1 💎          |                   |   |
| DA   | NTE 1.2                       | Dante 1            |                   |   |
| DA   | NTE 1.3                       | Dante 2<br>Dante 3 |                   |   |
| DA   | NTE 1.4                       | Dante 4            |                   |   |
|      |                               | Dante 5            |                   |   |
| Оре  | eration Steps                 | Dante 6            |                   |   |
| 1. 5 | Select mode.                  | Dante 7            |                   |   |
|      | Channel config                | Dante 8            | Letter Providence |   |
|      | ayer configur<br>output port. | Dante 9            | Drag Dante onto   |   |
| the  | output port.                  | Dante 10           |                   |   |
|      |                               | Dante 11           |                   |   |
|      |                               | Dante 12           |                   |   |
|      |                               | Dante 13           |                   |   |
|      |                               | Dante 14           |                   |   |
|      |                               | Dante 15           |                   |   |
|      |                               | Dante 16           |                   |   |
|      |                               |                    |                   |   |
|      |                               |                    |                   |   |
|      |                               |                    |                   |   |
|      | 3                             |                    |                   | 8 |
|      |                               | Set                | Return            |   |
|      |                               |                    |                   |   |

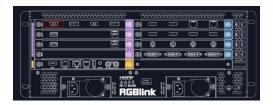

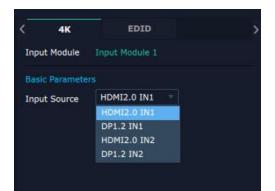

### EDID

Input Port: chosen port Basic Parameters Monitor Name: type the monitor name. Width/Height/Frequency: type in custom parameters to meet your needs.

# Q16pro Gen2' s modules which support EDID are as follows:

- Quad HDMI 1.3 Input Module
- HDMI 2.0 & DP 1.2 4K@60 Input Module
- Quad DVI Input Module
- Dual HDMI 1.3 & Dual DVI Input Module

#### Order Codes please refer to 4.2.1 Input Modules

#### **Communication Board with PVW**

When there is communication Board with PVW input module installed on Q16pro Gen2, you can click HDMI port for following operations.

#### Frame

Status: Turn on status to set frame color. Color: Set frame color.

#### PVW

**Display Mode:** Preview Input **ONLY Equal:** 2+2/2+4/2+8 layout available **Input Monitor:** Select input signal for each window.

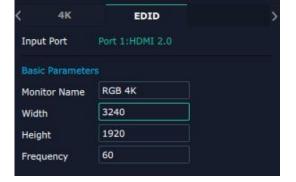

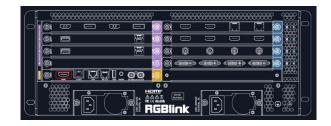

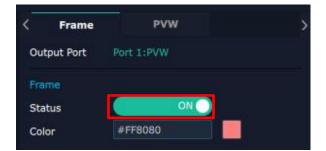

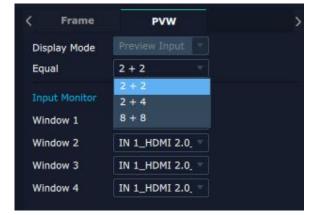

Note: 4K signal is synchronous in PGM, but possibly not synchronous in PVW.

### Overview

Click **Return**, there are Overview, IP, Fan

Control, Backup and Factory Setting.

**Device Info:** users can check comm board version, device temperature and MAC information.

**Input Module Info:** Users can check current input module name and MCU version.

"...." indicates that there are no input modules, as shown in the right figure.

**Output Module Info:** Users can check current output module name and MCU version.

| <  | Overview   | IP           | Fan Control | > |
|----|------------|--------------|-------------|---|
| D  | evice Info |              |             |   |
| Ve | ersion     | 3.55         |             |   |
| Те | mp         | 43 °C        |             |   |
| M  | ас         | 18:30:27:10: | f:ff        |   |

| Input Module Info |                   |         |  |  |  |  |
|-------------------|-------------------|---------|--|--|--|--|
| Index             | Module Name       | MCU     |  |  |  |  |
| 1                 | HDMI 2.0   DP 1.2 | V2.10 🛨 |  |  |  |  |
| 2                 | H265              | V2.07 📑 |  |  |  |  |
| 3                 | H265              | V2.07 🛨 |  |  |  |  |
| 4                 |                   | 🗄       |  |  |  |  |
| 5                 |                   | 🛨       |  |  |  |  |
| 6                 |                   | 🛨       |  |  |  |  |
| 7                 | 1 <del></del>     | 🛨       |  |  |  |  |
| 8                 |                   | 🛨       |  |  |  |  |
|                   |                   |         |  |  |  |  |

| OutPut Module Info |             |         |  |  |  |  |
|--------------------|-------------|---------|--|--|--|--|
| Index              | Module Name | MCU     |  |  |  |  |
| 1                  | Dante       | V2.31 🛨 |  |  |  |  |
| 2                  | HDMI 1.3    | V2.34 🛨 |  |  |  |  |
| 3                  | 3G-SDI      | V2.34 🛨 |  |  |  |  |
| 4                  | DVI         | V2.34 🛨 |  |  |  |  |

#### Overview Fan Control IP Auto IP Address 192 168 000 100 **IP** Address 255 255 255 000 Netmask 192 168 000 - 001 Gateway Overview IP Fan Control ۲ ON Auto Adjust. 50 Fan Speed

### IP

Support auto/manual setting. Show IP Address, Netmask, Gateway.

### **Fan Control**

Support auto/manual setting. Fan Speed: 0-100

Notice: To avoid insufficient heat dissipation, the recommended manual fan speed is not less than 30.

## Backup

Backup: Select ON or OFF to enable or disable Backup.

Backup Mode: Set backup mode to Input Backup or Preset Backup. Click "Add" below to add backup source.

## **Factory Setting**

Remove EDID: Clear the previous EDID parameter. Save IP: No change of IP after reset.

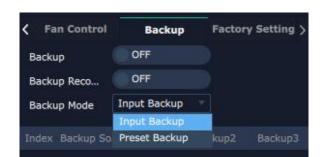

| < | Fan Control                        | Backup         | Factory Setting > |
|---|------------------------------------|----------------|-------------------|
| P | lease select a need<br>Remove EDID | reset function |                   |
| 1 | Save IP                            |                |                   |
|   |                                    |                |                   |
|   |                                    | Reset          | Return            |

# 3.3.4 Display Management

Display System is for users to set layout of outputs.

Click first and then  $\overrightarrow{\phantom{a}}$  to

to enter the interface.

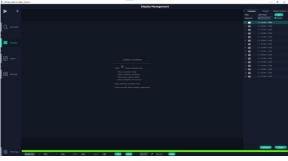

## Container

Container here means the Display Area, for example it could be a formed LED screen or an array of LCDs.

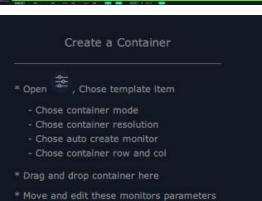

## Template

There are **16** types of basic "Display Area" which is used to contain output interface, and could be regarded as layout of output.

**Drag** a template to create a container in other word a display area.

### Resolution

Users can choose output resolution as shown in the figure.

### Mode

Each mode is marked in different color. Users can do operations like splice under different modes. Q16pro Gen2 defaults to **Matrix Mode**;

**Matrix Mode:** No need of recreating a container after changing resolution.

**Split Mode:** No container is reserved after change of resolution. Need of recreating a container.

| Template   | Output          | Display System |
|------------|-----------------|----------------|
| Mode       | Split Mode      | Set            |
| Resolution | 2К              | 👻 🛃 Monitor    |
| 1 📩        | 1 x 1(1920 x 10 | 080)           |
| 2 💼        | 1 x 2(3840 x 10 | 080)           |
| 3 💼        | 1 x 3(5760 x 10 | )80)           |
| 4 💼        | 1 x 4(7680 x 10 | 080)           |
| 5 💼        | 2 x 1(1920 x 21 | 160)           |
| 6 💼        | 2 x 2(3840 x 21 | 160)           |
| 7 💼        | 2 x 3(5760 x 21 | 160)           |
| 8 💼        | 2 x 4(7680 x 21 | 160)           |
| 9 💼        | 3 x 1(1920 x 32 | 240)           |
| 10 💼       | 3 x 2(3840 x 32 | 240)           |
| 11 💼       | 3 x 3(5760 x 32 | 240)           |
| 12 💼       | 3 x 4(7680 x 32 | 240)           |
| 13 🚍       | 4 x 1(1920 x 43 | 320)           |
| 14 💼       | 4 x 2(3840 x 43 | 320)           |
| 15 💼       | 4 x 3(5760 x 43 | 320)           |
| 16 📄       | 4 x 4(7680 x 43 | 320)           |

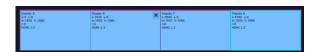

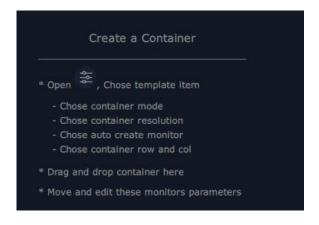

### **Customize Container**

Customize

Click this icon at the bottom of

template list.

Monitor Layout: Auto or Manual.

### Steps of creating a container are as follows:

 Fill in H Total/V Total and Row/Column, it will calculate H item and V item automatically.
 For example, if you would like to create a container with 4 rows and 4 columns and each display has a width of 1920 and a height of 640, the total width will be 7680 and the total height will be 2560.

2. Click **<Create**>, the container will display in the interface, and shows the width and height of each Display.

3. Click < Save > to save the container.

## **Container Adjustment**

1. **Move:** Drag the boarder of the display area to move its place in the interface.

2. Scale: Click icon 💻 to shrink, Click 🚹 to enlarge

the proportion of display area on interface.

3. Cancel: Press and hold 🞽 to cancel the screen

group.

### Display

### **Output List**

White one: available. Gray one: unavailable.

### **Operation Steps:**

Left-mouse click the output and drag it to the display of the set container.

### Replacement:

Drag and drop the output into the corresponding display. The output being replaced will turn from gray to white in the list.

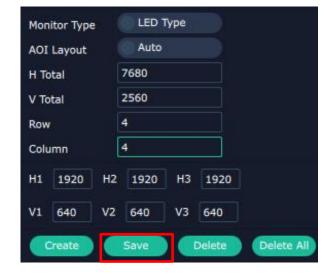

| 50000 1<br>26 20<br>41320 566<br>41320 566<br>3000 1.3         | 2019/09/17<br>- 12/26 / -9/40<br>12/26 / -9/40<br>12/2<br>- 14/40<br>- 12/2<br>- 14/40<br>- 12/2<br>14/4<br>14/2<br>14/2<br>-                                                                                                    | w 1825 + 640                  | Datase F.<br>strok - H<br>w1920 - H-H<br>w1920 - H-H<br>w1920 - L<br>w1921 - L<br>w1921 - L<br>H<br>w1921 - L<br>H<br>H<br>H<br>H<br>H<br>H<br>H<br>H<br>H<br>H<br>H<br>H<br>H |
|----------------------------------------------------------------|----------------------------------------------------------------------------------------------------|-------------------------------|----------------------------------------------------------------------------------------------------|
| ningen A<br>er pana<br>weitigt noted<br>weitigt noted<br>annen | 2010 1997<br>1998 - 1998<br>1997 - 1990<br>1998<br>1999                                                                                                    | # 150 e 60                    | nimping ta<br>critical product<br>wy (1922 table)<br>d<br>d<br>d<br>d<br>d<br>d<br>d                                                                                           |
| New M<br>Ref (220)<br>W(20) State<br>(23) State<br>(24)        | Shanging 10 - Shanging 10 - Sh | * 3840 + 1200<br># 1800 9.540 | Ample 13<br>with the stand<br>with the stand<br>and                                                                                                    |
| New 13<br>(1980)<br>9290 Nove<br>9290 Nove<br>929(1)           | 0000010<br>2000 - 2000<br>2010 - 2000<br>2010 - 1.1<br>2010 - 1.1                                                                                                    |                               | Person ()<br>1990 ()<br>42700 ()<br>42700 ()<br>6390 ()<br>6390 ()<br>7                                                                                                    |

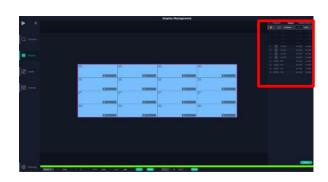

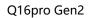

User Manual

## **Display System**

1

Q16pro Gen2 allows users to edit the name of the Display Area that has been created just click the

| < | Templa | ate         | Output | Display | System > |
|---|--------|-------------|--------|---------|----------|
| 1 | D      | isplay Area | 1      |         |          |
|   | X:131  | Y:205       | W:7680 | H:2560  | S:19%    |

# 3.3.5 Layer Management

Layer Management is designed to manage the layer

of each monitor. Click this icon  $\boxed{}$  to enter the interface:

# **Display Area**

When enter Layer Management interface, the window is blank. The screen group created in Display System shall be dragged from the **Display Area**.

### Dante

For selecting 4×4 mode in the Output Settings, the interface only displays 4 Dante signals, as shown in the figure. For selecting 16×16 mode in the Output Settings, the interface displays 16 Dante signals.

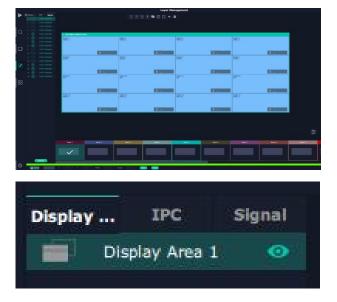

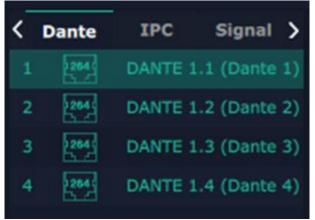

1. Select a bank you would like to add audios. Every bank and every layer can be added different audio Inputs & outputs.

2. Drag audio inputs from "Signal List" to container as shown in the right figure; You can also drag a new audio input to replace the previous one.

## IPC

IPC is short for IP Camera, that is, the signal of IP camera accessed through IP input module are displayed here.

## Signal

Signal list, showing all input signals and resolutions currently. Drag the signal to the display.

Click discussion click click c

click dto confirm.

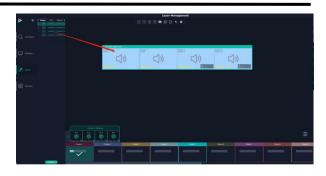

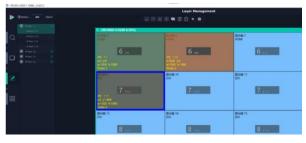

| Dis | play | IPC      | Signal |
|-----|------|----------|--------|
| 1   | 20   | No Input |        |
| 2   | 20   | No Input |        |
| 3   | 20   | No Input |        |
| 4   | 20   | No Input |        |
| 5   | 1265 | 0*0@0    | 2      |
| 6   | 1265 | 0*0@0    |        |
| 7   | 265  | 0*0@0    |        |
| 8   | 1265 | 0*0@0    |        |
| 9   | 1265 | 0*0@0    |        |

**Note:** As shown in pictures below, XPOSE defaults to an "S" shaped connection to ensure the integrity of the output display. This means that displays on the same module need to be connected to each other to ensure proper output. Each interface connects to one display, and the wiring of the interfaces needs to follow the order of the displays.

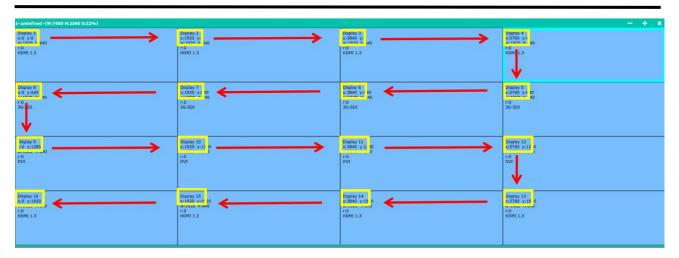

### Correct

| - undefined -(W:7680 H:2560 S:22%)                         |                                                                                |                                                                                                    |                                                               |  |  |  |
|------------------------------------------------------------|--------------------------------------------------------------------------------|----------------------------------------------------------------------------------------------------|---------------------------------------------------------------|--|--|--|
| колония<br>w1122 - 1 440<br>номе 1.3                       | хороду<br>ж.1320 гр. но<br>ж.1321 гр. но<br>ном 1.3                            | хээнэ у<br>жээээ ни<br>хээээ ни<br>хэээ хээ                                                            | 1997 9<br>1970 9<br>1970 9<br>36-501                          |  |  |  |
| Disging 8<br>xx0 yx640<br>w11520 h:040<br>75-607<br>56-607 | Dapage yr 640<br>**1520 yr 640<br>**1520 hr640<br>**1520 hr640<br>**<br>39-501 | Destroy 4<br>10340 yr 10<br>10340 yr 10<br>104<br>105<br>105<br>105<br>105<br>105<br>105<br>105<br>105 | 55700 yr 90<br>13700 yr 90<br>1390 yr 90<br>1390 1.3          |  |  |  |
| Diadry 9<br>kođ v1280<br>w1292 h:s40<br>0<br>5V1           | Dapage 10<br>w:1920 /:280<br>w:1920 /:540<br>///<br>///                        | w:1920 h:640<br>r:0                                                                                    | Ongory 12<br>wi5760 yi200<br>wi520 hi640<br>Ong<br>Ong<br>Ong |  |  |  |
| Oudry 15<br>w 179 370<br>w 179 370<br>r0<br>HOM 1.3        | Disday 15<br>x 1520<br>x 1520<br>x 1520<br>x 1520<br>HOM 1.3                   | w:1920 h:640                                                                                           | Display 13<br>25760 x1300<br>x13700 to440<br>r0<br>HOM 1.3    |  |  |  |

### Wrong (Display 1, 2, 3 and Display 4 are separated)

| - undefined - (W:7680 H:2560 5:16%) - + X |                                                              |                                                            |                                       |                                                                            |                                                            |
|-------------------------------------------|--------------------------------------------------------------|------------------------------------------------------------|---------------------------------------|----------------------------------------------------------------------------|------------------------------------------------------------|
| w:1280 h:1080<br>r:0                      | Display 2<br>                                                | Display 3<br>2360 0.1                                      | w:1280 h:1080<br>r:0                  | Display 5<br>0<br>0<br>0<br>0<br>0<br>0<br>0<br>0<br>0<br>0<br>0<br>0<br>0 | Display 6<br>55400 5:0<br>w:1280 h:1080<br>r:0<br>3G-SDI   |
| x.0 y.1000<br>w:1280 h:1080<br>r:0        | Display 8<br>*.1200 y.1080<br>w:1280 h:1080<br>r:0<br>3G-SDI | Display 10<br>x:2560 y:1080<br>w:1280 h:1080<br>r:0<br>DVI | x:3840 y:1080<br>w:1280 h:1080<br>r:0 | Display 11<br>x:5120 y:1080<br>w:1280 h:1080<br>r:0<br>DVI                 | Display 12<br>x:6400 y:1080<br>w:1280 h:1080<br>r:0<br>DVI |

### Wrong ((Display 5, 6 and Display 7, 8 are separated)

## Layer

**Layer number:** The number in the red rectangle on the right figure represents the number of layers that can be placed at the output.

| s(w/2680 Histops Sitem)    |                                 |                                                       |  |  |  |  |  |
|----------------------------|---------------------------------|-------------------------------------------------------|--|--|--|--|--|
| 19 (19) (5<br>1941 - 1 - 1 | 26 (26 (27 )<br>40 (41 + 1)     | Display 8<br>HDMI 1.3                                 |  |  |  |  |  |
|                            |                                 |                                                       |  |  |  |  |  |
|                            |                                 |                                                       |  |  |  |  |  |
| 1920 y:0                   | Signa 1<br>x:3840 y:0           |                                                       |  |  |  |  |  |
| :1920 h:1080 5 tot         | w: 1920 h: 1080 5 tz:           | 5                                                     |  |  |  |  |  |
|                            | nal 3<br>920 y:0<br>1920 h:1080 | nal 3 Signal 1<br>920 yr0 x 3940 yr0<br>yr00 hr1080 c |  |  |  |  |  |

#### Layer Adjustment:

There are two ways to adjust layer.

#### 1. Use the bar under the interface.

Choose one layer and the bar shows its signal source,

type in position and size. Click Set to confirm.

### 2. Layer Scale and Crop.

Choose one layer needed to be adjusted, and type in its position and size.

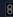

this icon means data related, when width is changed, height will be changed as same proportion.

this icon means data not related, width and height need to be filled respectively.

## Quick

Quick is to set layer layout quickly.

1. Single Monitor: choose the output port you would like

to set

2. Single Board: choose the output board you would like

to set

- 3. All Monitors: set close or on
- 4. Layer Set: set layer layout

Users can drag and drop the source from the Signal List. After setting, click **<Set>** to confirm and the layout will be shown on the interface as shown in the right figure.

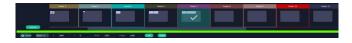

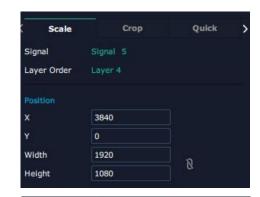

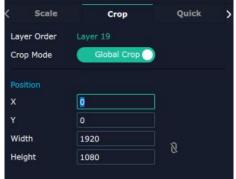

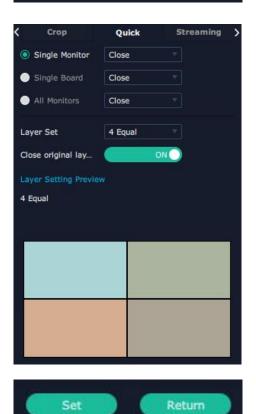

### Stream

H.265 Module supports to preview image.

Image Quality: smooth (by default), normal, HI-Q

Users can do refer to steps below:

1. Turn on Layer Preview, Input Preview, Scene Preview or Expand Preview according to the actual need.

| < Crop        | Quick    | Streaming > |
|---------------|----------|-------------|
| Module Index  | H265     |             |
| Image Quality | Smooth 🔻 |             |
| Layer Preview | OFF      |             |
| Input Preview | OFF      |             |
| Scene Preview | OFF      |             |
| Expand Previ  | OFF      |             |
| Frame Show    | OFF      |             |
| H.265         | OFF      |             |

2. Turn on H.265 and users can preview the image. As shown in the right figure, the interface shows that Layer Preview, Input Preview, Scene Preview are enabled.

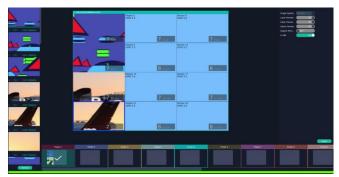

Note: H.265 is the master switch. If the user turns on H.264 first, it cannot be set successfully.

### Layer Movement

Moving the mouse to drag the layer.

#### Layer Remove

Click the cross on the top right of the layer to remove the layer if needed.

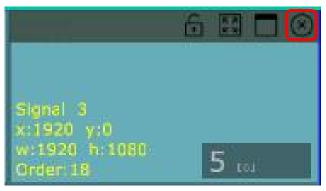

#### Layer Set

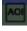

: to crop the layer

lock the layer to prevent wrong operations

: max to cover up the monitor.

with the one signal.

### Layer Copy

Press Ctrl and mouse left at the same time, move the mouse the layer selected can be copied and place in any monitor in the same Display Area but it doesn't work when cross over display area.

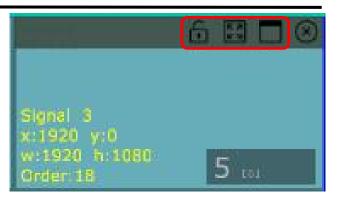

### **Other Operation on Layer**

🕑 🖻 🖻 🖻 🖻 ち 🚆 Use the tools bar on top of window to do such operations.

| $\checkmark$ | Layer Backward  | $\boxed{\mathbf{T}}$ | Layer to Top  |   | Paste Selected  |
|--------------|-----------------|----------------------|---------------|---|-----------------|
| $\uparrow$   | Layer Forward   | <b>₽</b>             | Select All    | * | Cancel Selected |
| ¥            | Layer to Bottom |                      | Copy Selected | 8 | Delete Selected |

Note: One signal occupies one layer (4K signal occupies four layers), signal can be dragged into container repeatedly.

# 3.3.6 Preset Management

Preset Management is designed to switch bank (scene setting done in last step).

Preset Management Mode:

1. Manual Mode 2. Schedule Mode

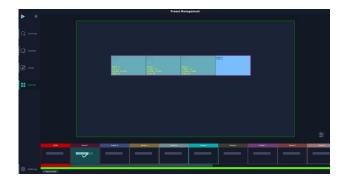

### 1. Manual Mode

The chosen scene will be displayed in the main interface, and the PGM screen is in the first in the Bank Column.

### Cut

Cut, switch from PVW to PGM immediately.

### Page

### Save Page

Select a Preset, click Save Page, then choose Page X, and the Preset will be saved in this page. Page with saved preset displays in green.

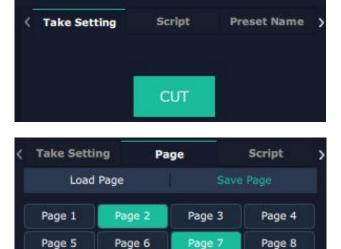

Page 11

Page 15

Page 12

Page 16

Page 10

Page 14

Page 9

Page 13

| Take Se | tting   | Page       |        | Script  |
|---------|---------|------------|--------|---------|
| Lo      | ad Page |            | Save   | Page    |
| Page 1  | Page    | e 2 Pi     | age 3  | Page 4  |
| Page 5  | Page    | e 6 🛛 🛛 Pi | age 7  | Page 8  |
| Page 9  | Page    | 10 Pa      | ige 11 | Page 12 |
| Page 13 | Page    | 14 Pa      | ige 15 | Page 16 |

# Load Page

Page with saved preset displays in green. Click Load Page, page with saved preset displays in green. Select one preset and then load this preset, the page turns in red.

### Script

Click<Script>, fill in the file name and click "Save", the file can be seen in the <Load Script>

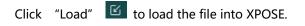

Click "Delete" to delete saved script.

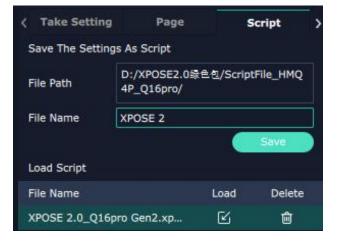

### **Preset Name**

Select a bank and click Preset Name, fill in the blank after New Preset Name to rename a Preset (Bank) Click the color block after Color Selection and choose a new color for the boarder of chosen bank.

## Hotkey

Use hotkey to let the operation in Preset Management more convenient.

| < Take Setting   | Script | Preset Name | > |
|------------------|--------|-------------|---|
| Current Pres RGI | Blink  |             |   |
| New Preset N     |        |             |   |
| Color Selection  |        |             |   |

| <   | Script          | Preset Name | Hotkey | > |
|-----|-----------------|-------------|--------|---|
| De  | scription       | Windows     |        |   |
| Dis | splay Item Left | Ctrl +      |        |   |
| Dis | play Item Right | Ctrl + -+   |        |   |
| Cu  | t               | Ctrl + C    |        |   |

## 2. Schedule Mode

This mode is designed to set auto bank (scene/preset) switch.

回

### Steps are as follows:

- 1、Turn on "Schedule Mode"
- 2、Choose "Times Loop" in Loop Mode
- 3、Choose the BANK
- 4、Fill in the "Duration"
- 5、Click "OK"

Users can click 📕 to edit and

settings done, turn on "Loop Switch" .

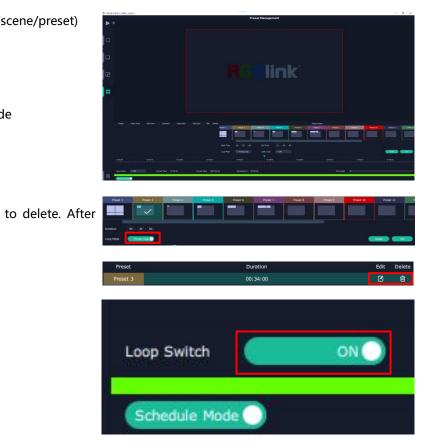

# **3.4 XTOOL Installation**

1. Double click xrool , it will pop-up the installer

language box, select the language, for example, select "English", and click "OK" to confirm.

2. Click "Next" to install.

3. Click "Browse..." to select the XTOOL software install location.

Click "Install" .

4. During installation, it will pop up the window of Install Shield Wizard for Virtual Com port.Click "Next".

| Installer La                              | anguag                        | le                                         |                                                            |                                   |                                       | $\times$ |
|-------------------------------------------|-------------------------------|--------------------------------------------|------------------------------------------------------------|-----------------------------------|---------------------------------------|----------|
| ۲                                         | Please                        | select a l                                 | anguage.                                                   |                                   |                                       |          |
|                                           | Englis                        | h                                          |                                                            |                                   |                                       | ~        |
|                                           |                               |                                            | OK                                                         | (                                 | Cancel                                |          |
|                                           |                               |                                            |                                                            |                                   |                                       |          |
| (?) XTOOL 1.0.2.4                         | 2 Setup                       |                                            | to the XI                                                  | OOL 1.0                           |                                       | ×        |
| Хтос                                      | is                            | This wizard will 1.0.2.42.                 | guide you throu                                            | gh the installa                   | ation of XTOOL                        |          |
|                                           |                               | It is recommend<br>before starting         | ded that you do:<br>Setup. This will<br>n files without ha | make it possib                    | le to update                          |          |
|                                           |                               | Click Next to co                           | ontinue.                                                   |                                   |                                       |          |
| REELIA                                    | ik.                           |                                            |                                                            |                                   |                                       |          |
|                                           | 111                           |                                            | [                                                          | Next >                            | Cancel                                |          |
| XTOOL 1.0.2.4                             | 2 Setup                       |                                            |                                                            | _                                 |                                       | ×        |
| Choose Install Lo<br>Choose the folder    | ocation                       | stall XTOOL 1.0.                           | 2.42.                                                      |                                   | •                                     |          |
| Setup will install X<br>Browse and select | TOOL 1.0.2.4<br>another folde | 2 in the following<br>er. Click Install to | ) folder. To insta<br>o start th <mark>e</mark> install    | ll in a differen<br>ation.        | t folder, <mark>clic</mark> k         |          |
|                                           |                               |                                            |                                                            |                                   |                                       |          |
| Destination Fold                          | er                            |                                            |                                                            | Br                                | owse                                  |          |
| Space required: 1                         | 90.7MB                        |                                            |                                                            |                                   |                                       |          |
| Space available: 4                        | 14.1GB                        |                                            |                                                            |                                   |                                       |          |
|                                           |                               | [                                          | < Back                                                     | Install                           | Cancel                                |          |
| 🛃 Virtual Com po                          | ort driver V1                 | 12                                         |                                                            |                                   |                                       | ×        |
| ك                                         |                               |                                            | o the Instal<br>n port drive                               |                                   | izard for                             |          |
|                                           |                               | The InstallShiel<br>remove Virtual         | d(R) Wizard will a<br>Com port driver V                    | allow you to m<br>/1.4.0. To cont | odify, repair, or<br>inue, click Next |          |
| 1                                         |                               |                                            |                                                            |                                   |                                       |          |
|                                           |                               |                                            |                                                            |                                   |                                       |          |
|                                           |                               |                                            |                                                            |                                   |                                       |          |
|                                           |                               |                                            | : Back                                                     | Next >                            | Cancel                                |          |
|                                           |                               |                                            |                                                            |                                   |                                       |          |

5. Then click "Install", as shown in the figure.

| ady to Modify the Program                         |                                           |                          |
|---------------------------------------------------|-------------------------------------------|--------------------------|
| The wizard is ready to begin instal               | lation.                                   |                          |
| If you want to review or change an<br>the wizard. | y of your installation settings, click Ba | ick. Click Cancel to exi |
| Current Settings:                                 |                                           |                          |
| Setup Type:                                       |                                           |                          |
| Typical                                           |                                           |                          |
| Destination Folder:                               |                                           |                          |
| C:\Program Files (x86)\STMic                      | roelectronics\Software\                   |                          |
| User Information:                                 |                                           |                          |
| Name: Microsoft                                   |                                           |                          |
| Company: Microsoft                                |                                           |                          |
| IShield                                           |                                           |                          |
|                                                   |                                           |                          |

6. Click "Finish", as shown in the figure.

7. Click "Finish" and run the XTOOL software.

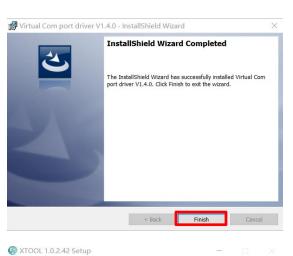

| ······         |                                                     |
|----------------|-----------------------------------------------------|
|                | Completing the XTOOL 1.0.2.42<br>Setup Wizard       |
| TOOLS          | XTOOL 1.0.2.42 has been installed on your computer. |
|                | Click Finish to close this wizard.                  |
| <b>FEBlink</b> | Run XTOOL 1.0.2.42                                  |
|                | < Back Finish Cancel                                |

# 3.5 XTOOL Operation

### **Preparation:**

1. Firmware ZIP upgrade package: XTOOL (V1.0.2.42 or higher) -packaged in the ZIP

(Go to RGBlink website to download: https://rgblink-web.azurewebsites.net/xpose software.aspx)

2. Firmware ZIP upgrade package: Q16pro BIN File-packaged in the ZIP

(Go to RGBlink website to download: https://rgblink-web.azurewebsites.net/productsinfo.aspx?id=251)

3. Upgrade Description: Power on the device and connect PC and device by Serial Cable.

### Steps:

1. Open the XTOOL, click" Connection". Select "Serial Comm" in the dialog box and then click "Confirm".

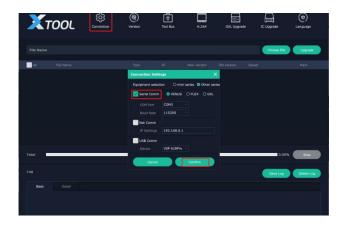

2. If the device is connected, the circle indicating connection status at the bottom left corner turns green. If the connection fails, the circle remains red. Device type and SN are shown at the bottom right corner.

| Yester     Image: Section of the section of the section | XTOOL |     |                   |  |  |   | -          | D       |
|----------------------------------------------------------------------------------------------------|-------|-----|-------------------|--|--|---|------------|---------|
| M.     File hanne     Trype     10     New Version     Chil Version     Speed     Next       Tech     0.00%     Trul     Chil Version     Chil Version     Double     Chil Version       Log     Sees (Log     Sees (Log     Double     Chil Version     Double     Chil Version       Book     Control     Control     Control     Control     Control     Control                                                                                                    | Хт    | OOL | ැබූ<br>Connection |  |  |   |            |         |
| Total 0.00% (See La Desil                                                                                                    |       |     |                   |  |  | • | hoose File | Upgrade |
| Log Deck Codal                                                                                                    | Al .  |     |                   |  |  |   |            |         |
| Log Deck Codal                                                                                                    |       |     |                   |  |  |   |            |         |
| Log Deck Codal                                                                                                    |       |     |                   |  |  |   |            |         |
| Leg Decal                                                                                                    |       |     |                   |  |  |   |            |         |
| Leg Decal                                                                                                    |       |     |                   |  |  |   |            |         |
| Log Deck Codal                                                                                                    |       |     |                   |  |  |   |            |         |
| Dock Detail                                                                                                    |       |     |                   |  |  |   | 0.00%      | Stop    |
| Dock Detail                                                                                                    |       |     |                   |  |  |   |            |         |
|                                                                                                    |       |     |                   |  |  |   | Save Log   |         |
|                                                                                                    |       |     |                   |  |  |   |            |         |
|                                                                                                    |       |     |                   |  |  |   |            |         |
| Connection Status:  Device Type: Q16pro SN: FF                                                                                                    |       |     |                   |  |  |   |            |         |

3. Click "Choose File" and select BIN File.

| XTOOL |             |                 |                |              |               |                 |            |                 | -              |           |
|-------|-------------|-----------------|----------------|--------------|---------------|-----------------|------------|-----------------|----------------|-----------|
| Хт    | OOL         | Connection      | (Q)<br>Version | Tool Box     | H.264         | GXL Upgrade     | IC Upgrade | (中)<br>Language | (?)<br>Help    |           |
|       | /Q16pro Gen | 2_Software_V3.4 | 4_20230927/Q   | 16pro_HONG_M | ENG_Package_V | 3.44.0003_20230 | 926,bin    |                 | hoose File     | Upgrade   |
| AL    |             |                 |                |              |               |                 |            |                 |                |           |
|       | OUTPUT_     | H.lam           |                | Fpga         | 68            | 1.32            |            | _               | 0.00%          |           |
|       | OUT_SDI     |                 |                | Fpga         |               |                 | No Module  |                 | 0.00%          |           |
|       | HDMI20      |                 |                | Fpga         |               |                 | No Module  |                 | 0.00%          |           |
|       | control.la  |                 |                | Fpga         |               |                 | No Module  | _               | 0.00%          |           |
|       | INPUT_H     |                 |                | Fpga         |               |                 |            |                 | 0.00%          |           |
|       | INPUT_S     | DI_H.lzm        |                | Fpga         |               |                 | No Module  |                 | 0.00%          |           |
| Total |             |                 |                |              |               |                 |            |                 | 0.00%          | Stop      |
|       |             |                 |                |              |               |                 |            |                 | Save Log       | Delete Lo |
| Basic |             |                 |                |              |               |                 |            |                 |                |           |
|       |             |                 |                |              |               |                 |            |                 |                |           |
|       | Status: 🔍   |                 |                |              |               |                 |            |                 | ice Type: Q16p |           |

4. Click "All", XTOOL will compare the version number and the subroutine version number of the package automatically. Only the items with different version number will be chosen for upgrade.

| XTOOL      |                |            |                | 0        |       |             |              | - 0             |
|------------|----------------|------------|----------------|----------|-------|-------------|--------------|-----------------|
| X          | TOOL           | Connection | (@)<br>Vension | Tool Box | H.264 | GXL Upgrade | IC Upgrade   | (t)<br>Language |
|            |                |            |                |          |       |             | Chacese File | Upgrade         |
|            |                |            |                |          |       |             |              |                 |
|            | OUTPUT.tom     |            | Fpga           |          |       | 1.10        | 0.00%        |                 |
|            | HDMI20_OUT.lzm |            | Fpga           |          |       | No Module   | 0.00%        |                 |
|            | INPUT.tom      |            | Fpga           |          |       |             | 0.00%        |                 |
|            | INPUT_SDLton   |            |                |          |       | No Module   | 0.00%        |                 |
|            | INPUT_4K.lzm   |            | Fpga           |          |       |             | 0.00%        |                 |
|            | INPUT_H264.lzm |            |                |          |       | No Module   | 0.00%        |                 |
| 2          | INPUT.bin      |            |                |          |       |             | 0.00%        |                 |
| 2          | OUTPUT.bin     |            |                |          |       |             | 0.00%        |                 |
| =          |                |            |                |          |       |             |              |                 |
| Total      |                |            |                |          |       |             | 0.00%        | Step            |
|            |                |            |                |          |       |             |              |                 |
|            |                |            |                |          |       |             | Save Log     | Delete Log      |
|            |                |            |                |          |       |             |              |                 |
| Basic      |                |            |                |          |       |             |              |                 |
|            |                |            |                |          |       |             |              |                 |
|            |                |            |                |          |       |             |              |                 |
|            |                |            |                |          |       |             |              |                 |
| Connection |                |            |                |          |       |             |              | Q16pro SN: FI   |

5. Click "Upgrade", and a dialog box reading "Do you want to upgrade the firmware?" will pop up.

Click "Confirm" to upgrade:

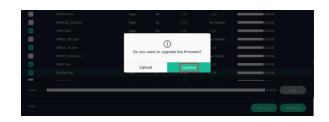

6. Check the upgrade progress by scroll bar.

| XTOOL                                                   |                                                                                                    |             |                                                                         |                                                       |                                                                              |                                                                                                    |                                                                                                   |                         | ×  |
|---------------------------------------------------------|----------------------------------------------------------------------------------------------------|-------------|-------------------------------------------------------------------------|-------------------------------------------------------|------------------------------------------------------------------------------|----------------------------------------------------------------------------------------------------|---------------------------------------------------------------------------------------------------|-------------------------|----|
| X                                                       | TOOL                                                                                                    | දරා<br>කාශක | (Q)<br>KARAB                                                            |                                                       | H264                                                                         | GXL9HB                                                                                                    | ICH R                                                                                             | ( <del>0</del> )<br>##  |    |
| 文件名:                                                    |                                                                                                    |             |                                                                         |                                                       |                                                                              |                                                                                                    | LARXA                                                                                             | #bHQ                    | )  |
| ₩ ###<br>₩<br>₩<br>₩<br>₩<br>₩<br>₩<br>₩<br>₩<br>₩<br>₩ | 2016<br>OUTPUT Jam<br>HOM/20 COLTam<br>INPUT Jan<br>INPUT JCL<br>INPUT JCL<br>INPUT |             | Ritti<br>Fipga<br>Fipga<br>Fipga<br>Fipga<br>Fipga<br>Mou<br>Mou<br>Mou | 10<br>80<br>82<br>89<br>81<br>83<br>91<br>1<br>2<br>7 | 8553<br>1.10<br>1.13<br>1.21<br>2.27<br>1.14<br>1.11<br>1.02<br>0.78<br>0.78 | 1100 00 0000<br>1.10<br>No Module<br>2.24<br>No Module<br>1.17<br>No Module<br>1.27<br>No Module<br>1.27<br>No Module<br>1.27<br>No Module<br>1.37<br>No Module<br>1.36<br>1.36<br>1.36<br>1.36<br>1.36<br>1.37<br>1.36<br>1.36<br>1.36<br>1.36<br>1.36<br>1.37<br>1.36<br>1.36<br>1.36<br>1.36<br>1.37<br>1.36<br>1.36<br>1.36<br>1.37<br>1.36<br>1.36<br>1.36<br>1.37<br>1.36<br>1.36<br>1.36<br>1.37<br>1.36<br>1.36<br>1.36<br>1.37<br>1.36<br>1.36<br>1.36<br>1.37<br>1.36<br>1.37<br>1.36<br>1.37<br>1.36<br>1.36<br>1.37<br>1.36<br>1.37<br>1.36<br>1.36<br>1.37<br>1.36<br>1.36<br>1.37<br>1.36<br>1.37<br>1.36<br>1.37<br>1.36<br>1.37<br>1.36<br>1.37<br>1.37<br>1.36<br>1.36<br>1.37<br>1.36<br>1.37<br>1.37<br>1.36<br>1.37<br>1.37<br>1.36<br>1.37<br>1.37<br>1.36<br>1.37<br>1.37<br>1.37<br>1.36<br>1.37<br>1.37<br>1.36<br>1.37<br>1.37<br>1.36<br>1.37<br>1.37<br>1 | 8 0.00%<br>0.00%<br>0.00%<br>0.00%<br>0.00%<br>0.00%<br>0.00%<br>0.00%<br>0.00%<br>0.00%<br>0.00% | 60<br>42<br>92<br>80868 |    |
| 2023-10-                                                | 09 10:28:22:1325<br>09 10:30:02:4675<br>09 10:30:02:4675                                                                                                    | 升级状态:成功     |                                                                         |                                                       |                                                                              |                                                                                                    | anne: q                                                                                           | 2 弗利曼: 門                | ff |

7. After the upgrade is completed, the "New Version Upgraded!" dialog box will pop up. Click

"Confirm " and then reboot the device.

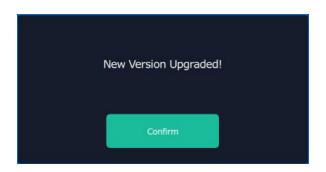

# Chapter 4 Order Code

# 4.1 Product Code

| 710-1002-10-0 | Q16pro Gen2 1U                                          |
|---------------|---------------------------------------------------------|
| 710-1002-06-1 | Q16pro Gen2 2U (Communication Module with PVW Included) |
| 710-1002-01-0 | Q16pro Gen2 4U (Communication Module with PVW Included) |
| 710-1002-07-1 | Q16pro Gen2 8U (Communication Module with PVW Included) |

# 4.2 Module Code

## 4.2.1 Input Modules

| 790-1002-01-0 | Q Series Quad HDMI 1.3 Input Module            |
|---------------|------------------------------------------------|
| 790-1002-02-0 | Q Series Single IP Input Module                |
| 790-1002-03-0 | Q Series Quad HDMI 2.0 & DP 1.2 Input Module   |
| 790-1002-04-0 | Q Series Quad 3G SDI (LOOP) Input Module       |
| 790-1002-05-0 | Q Series Quad DVI Input Module                 |
| 790-1002-07-0 | Q Series Dual HDMI 1.3 & Dual DVI Input Module |
| 790-1002-08-0 | Q Series Quad HDBaseT Input Module             |

# 4.2.2 Output Modules

- 790-1002-06-0 Q Series Quad Input & Quad Output Analog Audio Module
- 790-1002-21-0 Q Series Quad HDMI 1.3 Output Module
- 790-1002-23-0 Q Series Dual HDMI 2.0 Output Module
- 790-1002-25-0 Q Series Quad 3G SDI Output Module
- 790-1002-26-0 Q Series Quad DVI Output Module
- 790-1002-27-0 Q Series Single IP Output Module (preliminary)
- 790-1002-29-0 Q Series Streaming Output Module (preliminary)
- 790-1002-30-0 Q Series Dual HDMI 1.3 Output Module with Dante
- 790-1002-48-0 Q Series Quad HDBaseT Output Module

# 4.2.3 Others

790-1002-22-0 Q Series Communication Module with PVW
950-0016-00-0 Q Series 300W Redundant Power Module (for 2U)
950-1004-01-0 Q Series 300W Redundant Power Module (for 4U)
950-0017-00-0 Q Series 550W Redundant Power Module (for 8U)

# Chapter 5 Support

# 5.1 Contact Us

### www.rgblink.com

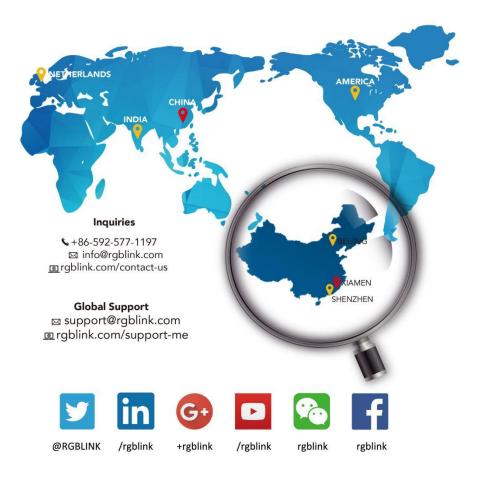

**RGBlink** Headquarters Xiamen, China

Room 601A, No. 37-3 Banshang community, Building 3, Xinke Plaza, Torch Hi-Tech Industrial Development Zone, Xiamen, China

+86-592-577-1197

China Regional Sales & Support Shenzhen, China

705, 7th Floor, South District, Building 2B, Skyworth Innovation Valley, No. 1 Tangtou Road, Shiyan Street, Baoan District, Shenzhen City, Guangdong Province

**\$** +86-755 2153 5149

Beijing Region Office Beijing, China

Building 8, 25 Qixiao Road Shahe Town Changping

**(**+010- 8577 7286

Europe Regional Sales & Support Eindhoven, Holland

Flight Forum Eindhoven 5657 DW

+31 (040) 202 71 83

# Chapter 6 Appendix

# 6.1 Terms & Definitions

• **RCA:** Connector used primarily in consumer AV equipment for both audio and video. The RCA connector was developed by the Radio Corporation of America.

•BNC: Stands for Bayonet Neill-Concelman. A cable connector used extensively in television (named for its inventors). A cylindrical bayonet connector that operates with a twist-locking motion .

•**CVBS:** CVBS or Composite video, is an analog video signal without audio. Most commonly CVBS is used for transmission of standard definition signals. In consumer applications the connector is typically RCA type, while in professional applications the connector is BNC type.

•YPbPr: Used to describe the colour space for progressive-scan. Otherwise known as component video.

• VGA: Video Graphics Array. VGA is an analog signal typically used on earlier computers. The signal is non-interlaced in modes 1, 2, and 3 and interlaced when using in mode.

•**DVI:** Digital Visual Interface. The digital video connectivity standard that was developed by DDWG (Digital Display Work Group). This connection standard offers two different connectors: one with 24 pins that handles digital video signals only, and one with 29 pins that handles both digital and analog video.

•SDI: Serial Digital Interface. Standard definition video is carried on this 270 Mbps data transfer rate. Video pixels are characterized with a 10-bit depth and 4:2:2 color quantization. Ancillary data is included on this interface and typically includes audio or other metadata. Up to sixteen audio channels can be transmitted. Audio is organised into blocks of 4 stereo pairs. Connector is BNC.

•HD-SDI: High-definition serial digital interface (HD-SDI), is standardized in SMPTE 292M this provides a nominal data rate of 1.485 Gbit/s.

•3G-SDI: Standardized in SMPTE 424M, consists of a single 2.970 Gbit/s serial link that allows replacing dual link HD-SDI.

•6G-SDI: Standardized in SMPTE ST-2081 released in 2015, 6Gbit/s bitrate and able to support 2160p@30.

•12G-SDI: Standardized in SMPTE ST-2082 released in 2015, 12Gbit/s bitrate and able to support 2160p@60.

•U-SDI: Technology for transmitting large-volume 8K signals over a single cable. a signal interface called the ultra high definition signal/data interface (U-SDI) for transmitting 4K and 8K signals using a single optical cable. The interface was standardized as the SMPTE ST 2036-4.

•HDMI: High Definition Multimedia Interface: An interface used for the transmission of uncompressed high definition video, up to 8 channels of audio, and control signals, over a single cable.

• HDMI 1.3: Released on June 22 2006, and increased the maximum TMDS clock to 340 MHz (10.2 Gbit/s). Support resolution 1920 × 1080 at 120 Hz or 2560 × 1440 at 60 Hz). It added support for 10 bpc, 12 bpc, and 16 bpc color depth (30, 36, and 48 bit/px), called deep color.

•HDMI 1.4: Released on June 5, 2009, added support for 4096 × 2160 at 24 Hz, 3840 × 2160 at 24, 25, and 30 Hz, and 1920 × 1080 at 120 Hz. Compared to HDMI 1.3, 3 more features added which are HDMI Ethernet Channel (HEC) , audio return channel (ARC),3D Over HDMI, a new Micro HDMI Connector, an expanded set of color spaces.

•HDMI 2.0: Released on September 4, 2013 increases the maximum bandwidth to 18.0 Gbit/s. Other features of HDMI 2.0 include up to 32 audio channels, up to 1536 kHz audio sample frequency, the HE-AAC and DRA audio standards, improved 3D capability, and additional CEC functions.

•HDMI 2.0a: Was released on April 8, 2015, and added support for High Dynamic Range (HDR) video with static metadata.

• HDMI 2.0b: Was released March, 2016, support for HDR Video transport and extends the static metadata signaling to include Hybrid Log-Gamma (HLG).

• HDMI 2.1: Released on November 28, 2017. It adds support for higher resolutions and higher refresh rates, Dynamic HDR including 4K 120 Hz and 8K 120 Hz.

•**DisplayPort:** A VESA standard interface primarily for video, but also for audio, USB and other data. DisplayPort (orDP) is backwards compatible with HDMI, DVI and VGA.

•**DP 1.1:** Was ratified on 2 April 2007, and version 1.1a was ratified on 11 January 2008. DisplayPort 1.1 allow a maximum bandwidth of 10.8 Gbit/s (8.64 Gbit/s data rate) over a standard 4-lane main link, enough to support 1920x1080@60Hz

•**DP 1.2:** Introduced on 7 January 2010, effective bandwidth to 17.28 Gbit/s support increased resolutions, higher refresh rates, and greater color depth, maximum resolution 3840 × 2160@60Hz

• **DP 1.4:** Publish on 1 Mar, 2016.overall transmission bandwidth 32.4 Gbit/s ,DisplayPort 1.4 adds support for Display Stream Compression 1.2 (DSC), DSC is a "visually lossless" encoding technique with up to a 3:1 compression ratio. Using DSC with HBR3 transmission rates, DisplayPort 1.4 can support 8K UHD (7680 × 4320) at 60 Hz or 4K UHD (3840 × 2160) at 120 Hz with 30 bit/px RGB color and HDR. 4K at 60 Hz 30 bit/px RGB/HDR can be achieved without the need for DSC.

• Multi-mode Fiber: Fibers that support many propagation paths or transverse modes are called multi-mode fibers, generally have a wider core diameter and are used for short-distance communication links and for

applications where high power must be transmitted.

•**Single-mode Fiber:** Fiber that support a single mode are called single-mode fibers. Single-mode fibers are used for most communication links longer than 1,000 meters (3,300 ft).

• **SFP:** Small form-factor pluggable , is a compact, hot-pluggable network interface module used for both telecommunication and data communications applications.

• **Optical Fiber Connector:** Terminates the end of an optical fiber, and enables quicker connection and disconnection than splicing. The connectors mechanically couple and align the cores of fibers so light can pass. 4 most common types of optical fiber connectors are SC, FC, LC,ST.

•SC: (Subscriber Connector), also known as the square connector was also created by the Japanese company – Nippon Telegraph and Telephone. SC is a push-pull coupling type of connector and has a 2.5mm diameter. Nowadays, it is used mostly in single mode fiber optic patch cords, analog, GBIC, and CATV. SC is one of the most popular options, as its simplicity in design comes along with great durability and affordable prices.

•LC: (Lucent Connector) is a small factor connector (uses only a 1.25mm ferrule diameter) that has a snap coupling mechanism. Because of its small dimensions, it is the perfect fit for high-density connections, XFP, SFP, and SFP+ transceivers.

•FC: (Ferrule Connector) is a screw type connector with a 2.5mm ferrule. FC is a round shaped threaded fiber optic connector, mostly used on Datacom, telecom, measurement equipment, single-mode laser.

•ST: (Straight Tip) was invented by AT&T and uses a bayonet mount along with a long spring-loaded ferrule to support the fiber.

•**USB:** Universal Serial Bus is a standard that was developed in the mid-1990s that defines cables, connectors and communication protocols. This technology is designed to allow a connection, communication and power supply for peripheral devices and computers.

•USB 1.1: Full–Bandwidth USB, specification was the first release to be widely adopted by the consumer market. This specification allowed for a maximum bandwidth of 12Mbps.

•USB 2.0: or Hi–Speed USB, specification made many improvements over USB 1.1. The main improvement was an increase in bandwidth to a maximum of 480Mbps.

• **USB 3.2:** Super Speed USB with 3 varieties of 3.2 Gen 1(original name USB 3.0), 3.2Gen 2(original name USB 3.1), 3.2 Gen 2x2 (original name USB 3.2) with speed up to 5Gbps,10Gbps,20Gbps respectively.

USB version and connectors figure:

| Туре | Туре В | Mini | Mini | Micro- | Micro | Туре С |
|------|--------|------|------|--------|-------|--------|
| A    |        | А    | В    | А      | -В    |        |

| USB 2.0 |  | ( <b>eeee</b> ee) | <br>U.00000J |  |
|---------|--|-------------------|--------------|--|
| USB 3.0 |  |                   |              |  |
| USB     |  |                   |              |  |
| 3.1&3.2 |  |                   |              |  |
|         |  |                   |              |  |

•NTSC: The colour video standard used in North America and some other parts of the world created by the National Television Standards Committee in the 1950s. NTSC utilizes an interlaced video signals.

•**PAL:** Phase Alternate Line. A television standard in which the phase of the colour carrier is alternated from line to line. It takes four full images (8 fields) for the colour-to-horizontalimages (8 fields) for the colour-to-horizontal phase relationship to return to the reference point. This alternation helps cancel out phase errors. For this reason, the hue control is not needed on a PAL TV set. PAL, is widely used in needed on a PAL TV set. PAL, is widely used in Nestern Europe, Australia, Africa, the Middle East, and Micronesia. PAL uses 625-line, 50-field (25 fps) composite colour transmission system.

•SMPTE: Society of Motion image and Television Engineers. A global organization, based in the United States, that sets standards for baseband visual communications. This includes film as well as video and television standards.

•VESA: Video Electronics Standards Association. An organization facilitating computer graphics through standards.

•HDCP: High-bandwidth Digital Content Protection (HDCP) was developed by Intel Corporation an is in wide use for protection of video during transmission between devices.

• HDBaseT: A video standard for the transmission of uncompressed video (HDMI signals) and related features using Cat 5e/Cat6 cabling infrastructure.

•**ST2110:** A SMPTE developed standard, ST2110 describes how to send digital video over and IP networks. Video is transmitted uncompressed with audio and other data in a separate streams.

SMPTE2110 is intended principally for broadcast production and distribution facilities where quality and flexibility are more important.

• **SDVoE:** Software Defined Video over Ethernet (SDVoE) is a method for transmission, distribution and management AV signals using a TCP/IP Ethernet infrastructure for transport with low latency. SDVoE is commonly used in integration applications.

• Dante AV: The Dante protocol was developed for and widely adopted in audio systems for the transmission of uncompressed digital audio on IP based networks. The more recent Dante AV specification includes support for digital video.

•NDI: Network Device interface (NDI) is a software standard developed by NewTek to enable video-compatible products to communicate, deliver, and receive broadcast quality video in a high quality, low latency manner that is

frame-accurate and suitable for switching in a live production environment over TCP (UDP) Ethernet based networks. NDI is commonly found in broadcast applications.

•**RTMP:** Real-Time Messaging Protocol (RTMP) was initially a proprietary protocol developed by Macromedia (now Adobe) for streaming audio, video and data over the Internet, between a Flash player and a server.

•RTSP: The Real Time Streaming Protocol (RTSP) is a network control protocol designed for use in entertainment

and communications systems to control streaming media servers. The protocol is used for establishing and controlling media sessions between end points.

• **MPEG:** Moving Picture Experts Group is a working group formed from ISO and IEC developing standards that allow audio/video digital compression and Transmission.

•H.264: Also known as AVC (Advanced Video Coding) or MPEG-4i is a common video compression standard. H.264 was standardized by the ITU-T Video Coding Experts Group (VCEG) together with the ISO/IEC JTC1 Moving Picture Experts Group (MPEG).

• H.265: Also known as **HEVC** (High Efficiency Video Coding ) H.265 is the successor to the widely used H.264/AVC digital video coding standard. Developed under the auspices of ITU, resolutions up to 8192x4320 may be compressed.

•**API:** An Application Programming Interface (API) provides a predefined function which allows access capabilities and features or routines via a software or hardware, without accessing source code or understanding the details of inner working mechanism. An API call may execute a function and/or provide datafeedback/report.

•DMX512: The communication standard developed by USITT for entertainment and digital lighting systems. The wide adoption of the Digital Multiplex (DMX) protocol has seen the protocol used for a wide range of other devices including video controllers. DMX512 is delivered over cable of 2 twisted pairs with 5pin XLR cables for connection.

•ArtNet: An ethernet protocol based on TCP/IP protocol stack, mainly used in entertainment/events applications. Built on the DMX512 data format, ArtNet enables multiple "universes" of DMX512 to be transmitted using ethernet networks for transport.

•MIDI: MIDI is the abbreviation of Musical Instrument Digital Interface. As the name indicates the protocol was developed for communication between electronical musical instruments and latterly computers. MIDI instructions are triggers or commands sent over twisted pair cables, typically using 5pin DIN connectors.

•OSC: The principle of Open Sound Control (OSC) protocol is for networking sound synthesizers, computers, and

multimedia devices for musical performance or show control. As with XML and JSON, the OSC protocol allows sharing data. OSC is transported via UDP packets between devices connected on an Ethernet.

•Brightness: Usually refers to the amount or intensity of video light produced on a screen without regard to

colour. Sometimes called black level.

•Contrast Ratio: The ratio of the high light output level divided by the low light output level. In theory, the contrast ratio of the television system should be at least 100:1, if not 300:1. In reality, there are several limitations. Well-controlled viewing conditions should yield a practical contrast ratio of 30:1 to 50:1.

•Colour Temperature: The colour quality, expressed in degrees Kelvin (K), of a light source. The higher the colour temperature, the bluer the light. The lower the temperature, the redder the light. Benchmark colour temperature for the A/V industry include 5000°K, 6500°K, and 9000°K.

•Saturation: Chroma, Chroma gain. The intensity of the colour, or the extent to which a given colour in any image is free from white. The less white in a colour, the truer the colour or the greater its saturation. Saturation is the amount of pigment in a colour, and not the intensity.

•Gamma: The light output of a CRT is not linear with respect to the voltage input. The difference between what you should have and what is actually output is known as gamma.

•**Frame:** In interlaced video, a frame is one complete image.A video frame is made up of two fields, or two sets of interlaced lines. In a film, a frame is one still image of a series that makes up a motion image.

• **Genlock:** Allows synchronisation of otherwise video devices. A signal generator provides a signal pulses which connected devices can reference. Also see Black Burst and Color Burst.

•Blackburst: The video waveform without the video elements. It includes the vertical sync, horizontal sync, and the Chroma burst information. Blackburst is used to synchronize video equipment to align the video output.

•Colour Burst: In colour TV systems, a burst of subcarrier frequency located on the back part of the composite video signal. This serves as a colour synchronizing signal to establish a frequency and phase reference for the Chroma signal. Colour burst is 3.58 MHz for NTSC and 4.43 MHz for PAL.

•Colour Bars: A standard test pattern of several basic colours (white, yellow, cyan, green, magenta, red, blue, and

black) as a reference for system alignment and testing. In NTSC video, the most commonly used colour bars are the SMPTE standard colour bars. In PAL video, the most commonly used colour bars are eight full field bars. On computer monitors the most commonly used colour bars are two rows of reversed colour bars

•Seamless Switching: A feature found on many video switchers. This feature causes the switcher to wait until the vertical interval to switch. This avoids a glitch (temporary scrambling) which often is seen when switching between sources.

• Scaling: A conversion of a video or computer graphic signal from a starting resolution to a new resolution. Scaling from one resolution to another is typically done to optimize the signal for input to an image processor,

transmission path or to improve its quality when presented on a particular display.

• PIP: Picture-In-Picture. A small image within a larger image created by scaling down one of image to make it smaller. Other forms of PIP displays include Picture-By-Picture (PBP) and Picture- With-Picture (PWP), which are commonly used with 16:9 aspect display devices. PBP and PWP image formats require a separate scaler for each video window.

• HDR: is a high dynamic range (HDR) technique used in imaging and photography to reproduce a greater dynamic range of luminosity than what is possible with standard digital imaging or photographic techniques. The aim is to present a similar range of luminance to that experienced through the human visual system.

•**UHD:** Standing for Ultra High Definition and comprising 4K and 8K television standards with a 16:9 ratio, UHD follows the 2K HDTV standard. A UHD 4K display has a physical resolution of 3840x2160 which is four times the area and twice both the width and height of a HDTV/FullHD (1920 x1080) video signal.

•**EDID:** Extended Display Identification Data. EDID is a data structure used to communicate video display information, including native resolution and vertical interval refresh rate requirements, to a source device. The source device will then output the provided EDID data, ensuring proper video image quality.

# 6.2 Revision History

| Format | Time       | ECO#  | Description                                                     |       |
|--------|------------|-------|-----------------------------------------------------------------|-------|
| V1.0   | 2023-03-01 | 0000# | First release                                                   | Aster |
| V1.1   | 2023-07-21 | 0001# | Add 2U dimension drawing                                        | Aster |
|        |            |       | 1. Add 2U、4U front panel description;                           |       |
| V1.2   | 2023-08-23 | 0002# | 2. Add input & output interface description in XPOSE operation; | Aster |
|        |            |       | 3. 2.Add notice of layer management                             |       |
| V1.3   | 2023-10-09 | 0003# | Add XTOOL upgrade guidance                                      | Aster |
| V1.4   | 2023-12-20 | 0004# | Add optional I/O modules                                        | Aster |
| V1.5   | 2023-12-28 | 0005# | Add 1U model                                                    | Aster |
| V1.6   | 2024-02-02 | 0006# | Add Dante configuration on XPOSE                                | Aster |

The table below lists the changes to the User Manual.

All information herein is Xiamen RGBlink Science & Technology Co Ltd. excepting noted.

**RGBlink** is a registered trademark of Xiamen RGBlink Science & Technology Co Ltd.While all

efforts are made for accuracy at time of printing, we reserve the right to alter otherwise make

change without notice.